# Alibaba Cloud Migration Guide

**AWS to Alibaba Cloud Web Hosting Migration Guide**

**Issue: 20190424**

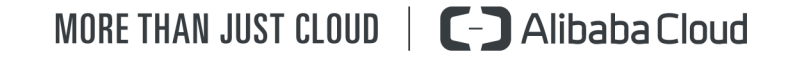

## <span id="page-1-0"></span>Legal disclaimer

**Alibaba Cloud reminds you to carefully read and fully understand the terms and conditions of this legal disclaimer before you read or use this document. If you have read or used this document, it shall be deemed as your total acceptance of this legal disclaimer.**

- **1. You shall download and obtain this document from the Alibaba Cloud website or other Alibaba Cloud-authorized channels, and use this document for your own legal business activities only. The content of this document is considered confidential information of Alibaba Cloud. You shall strictly abide by the confidentiality obligations. No part of this document shall be disclosed or provided to any third party for use without the prior written consent of Alibaba Cloud.**
- **2. No part of this document shall be excerpted, translated, reproduced, transmitted, or disseminated by any organization, company, or individual in any form or by any means without the prior written consent of Alibaba Cloud.**
- **3. The content of this document may be changed due to product version upgrades , adjustments, or other reasons. Alibaba Cloud reserves the right to modify the content of this document without notice and the updated versions of this document will be occasionally released through Alibaba Cloud-authorized channels. You shall pay attention to the version changes of this document as they occur and download and obtain the most up-to-date version of this document from Alibaba Cloud-authorized channels.**
- **4. This document serves only as a reference guide for your use of Alibaba Cloud products and services. Alibaba Cloud provides the document in the context that Alibaba Cloud products and services are provided on an "as is", "with all faults " and "as available" basis. Alibaba Cloud makes every effort to provide relevant operational guidance based on existing technologies. However, Alibaba Cloud hereby makes a clear statement that it in no way guarantees the accuracy, integrity , applicability, and reliability of the content of this document, either explicitly or implicitly. Alibaba Cloud shall not bear any liability for any errors or financial losses incurred by any organizations, companies, or individuals arising from their download, use, or trust in this document. Alibaba Cloud shall not, under any circumstances, bear responsibility for any indirect, consequential, exemplary, incidental, special, or punitive damages, including lost profits arising from the use**

**or trust in this document, even if Alibaba Cloud has been notified of the possibility of such a loss.**

- **5. By law, all the content of the Alibaba Cloud website, including but not limited to works, products, images, archives, information, materials, website architecture, website graphic layout, and webpage design, are intellectual property of Alibaba Cloud and/or its affiliates. This intellectual property includes, but is not limited to, trademark rights, patent rights, copyrights, and trade secrets. No part of the Alibaba Cloud website, product programs, or content shall be used, modified , reproduced, publicly transmitted, changed, disseminated, distributed, or published without the prior written consent of Alibaba Cloud and/or its affiliates . The names owned by Alibaba Cloud shall not be used, published, or reproduced for marketing, advertising, promotion, or other purposes without the prior written consent of Alibaba Cloud. The names owned by Alibaba Cloud include, but are not limited to, "Alibaba Cloud", "Aliyun", "HiChina", and other brands of Alibaba Cloud and/or its affiliates, which appear separately or in combination, as well as the auxiliary signs and patterns of the preceding brands, or anything similar to the company names, trade names, trademarks, product or service names, domain names, patterns, logos, marks, signs, or special descriptions that third parties identify as Alibaba Cloud and/or its affiliates).**
- **6. Please contact Alibaba Cloud directly if you discover any errors in this document.**

## <span id="page-4-0"></span>Generic conventions

### Table -1: Style conventions

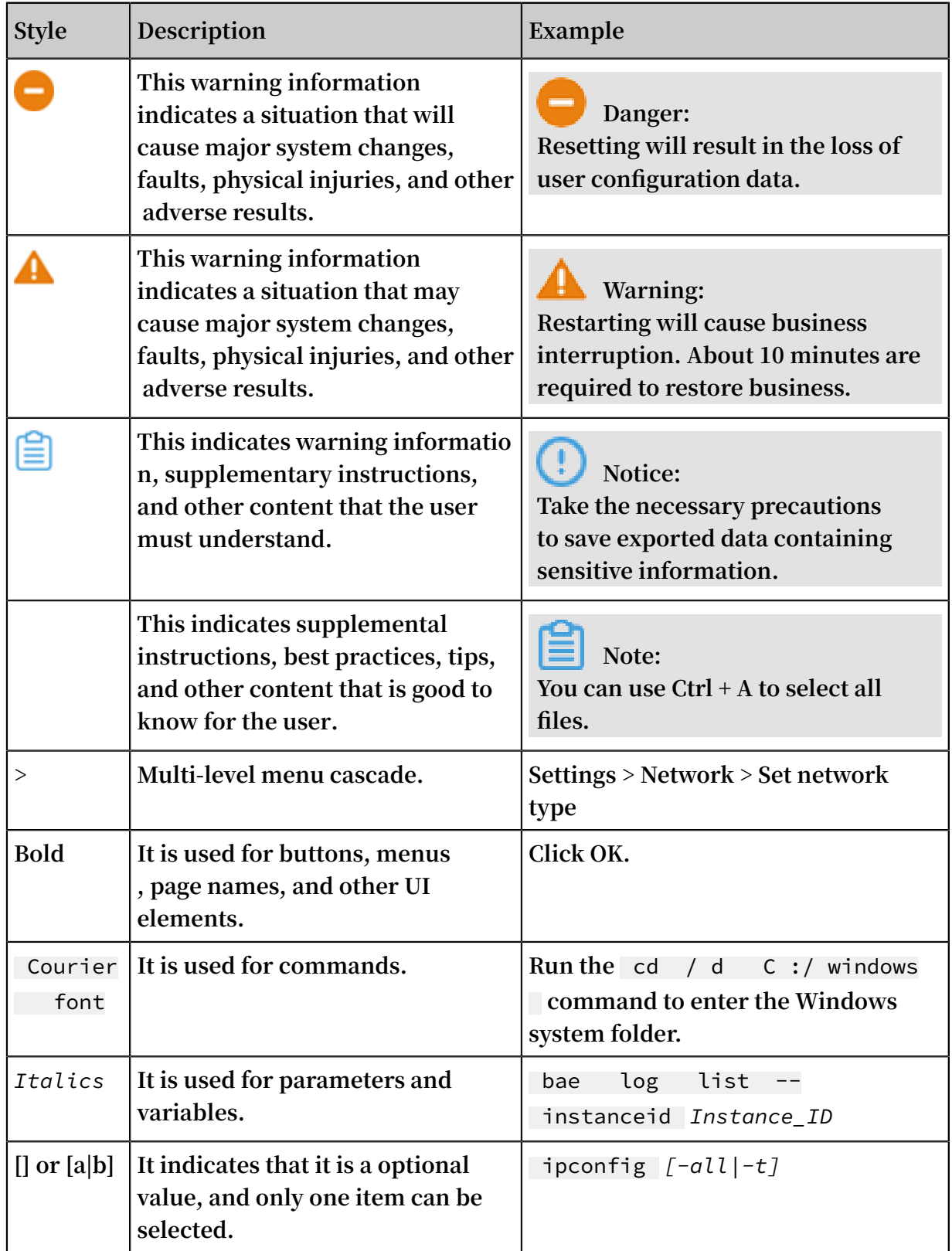

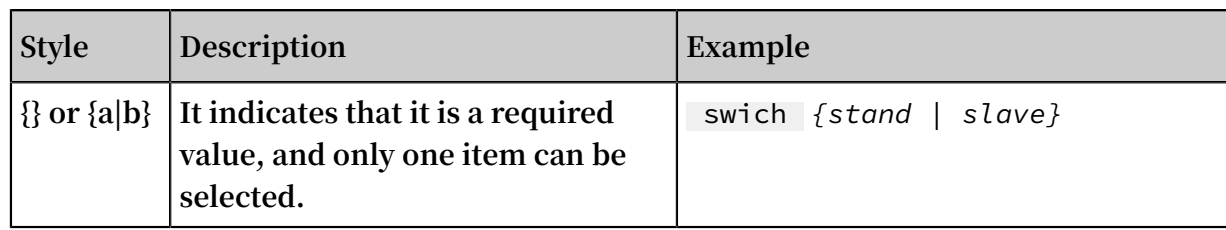

## Contents

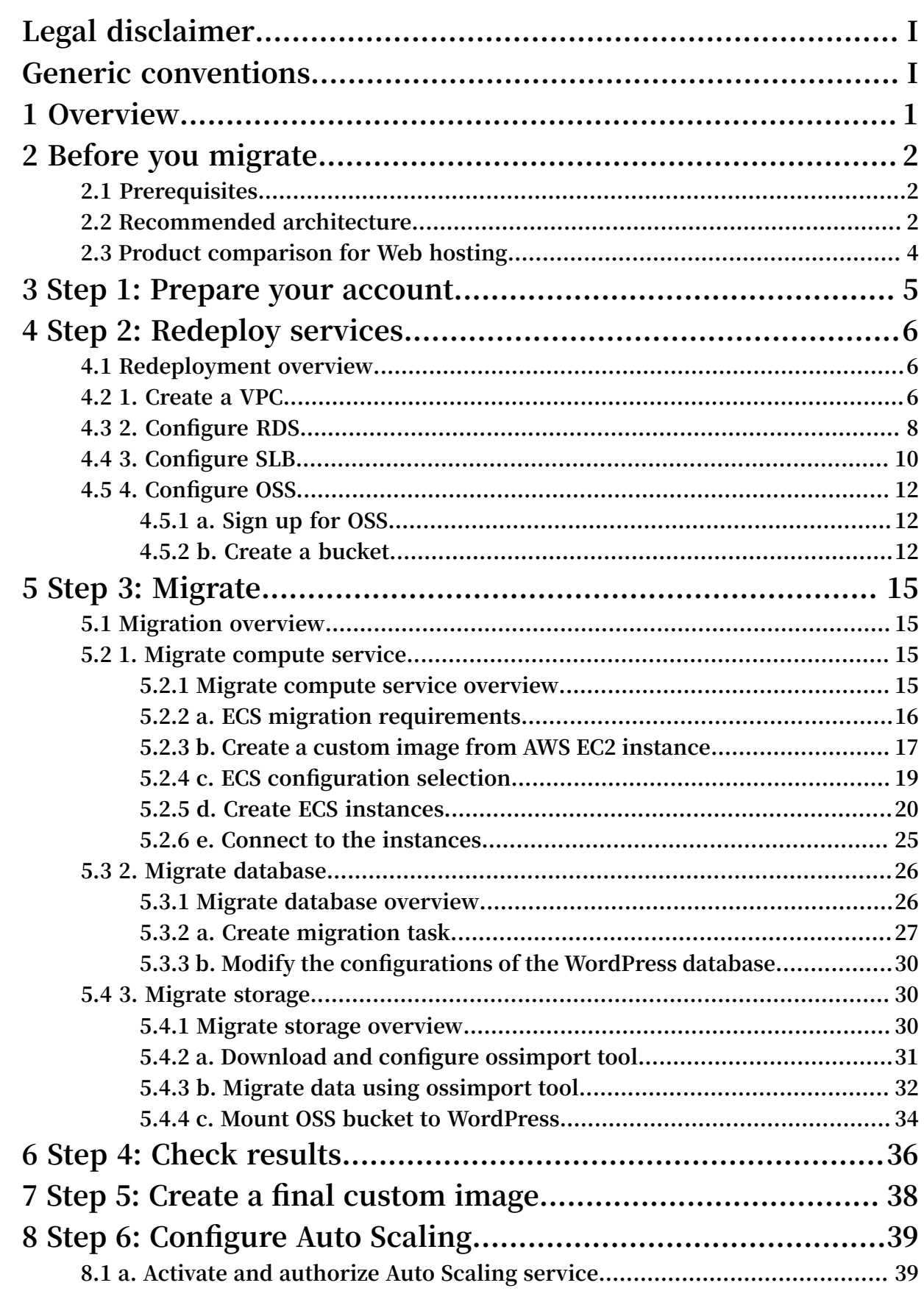

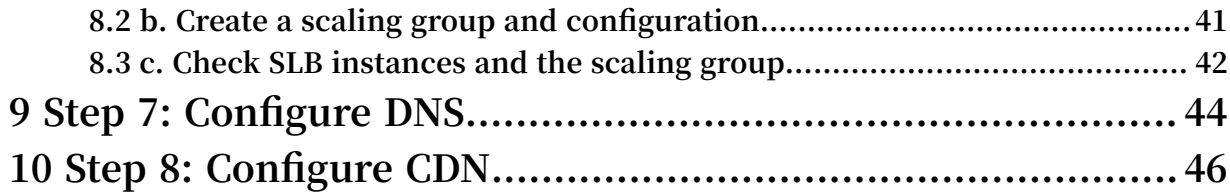

## <span id="page-10-0"></span>1 Overview

**This guide describes how to migrate a website or app hosted in Amazon Web Services (AWS) to Alibaba Cloud. A WordPress website is used as an example here, although the same general procedure can be applied to most other Web hosting scenarios.**

#### Before you migrate

**Before you begin the migration procedure, first read the following topics:**

- **•** *Prerequisites*
- **•** *Recommended architecture*
- **•** *Product comparison with AWS*

#### Procedure

#### **To migrate a WordPress website from AWS to Alibaba Cloud, follow these steps:**

- **1.** *Prepare your account*
- **2.** *Redeploy services in Alibaba Cloud*
- **3.** *Migrate compute service, database service, and storage service*
- **4.** *Check results*
- **5.** *Create a final custom image*
- **6.** *Configure Auto Scaling*
- **7.** *Configure DNS*
- **8.** *Configure CDN*

## <span id="page-11-0"></span>2 Before you migrate

### <span id="page-11-1"></span>2.1 Prerequisites

**You can follow the steps in this guide if your existing AWS architecture meets the following requirements:**

- **• Your website is hosted entirely on AWS, and no data is on-premise.**
- **• You have created a VPC and a security group for your cloud services.**
- **• Your EC2 instances are running a Linux distribution, such as Ubuntu, CentOS, or Debian.**
- **• You have the SSH user name and password for your EC2 instances.**
- **• You have configured an Elastic IP address to combine the domain and public IP.**
- **• You have chosen an appropriate database type and specifications based on your requirements.**

### <span id="page-11-2"></span>2.2 Recommended architecture

**For Web hosting in Alibaba Cloud, we recommend the following architecture.**

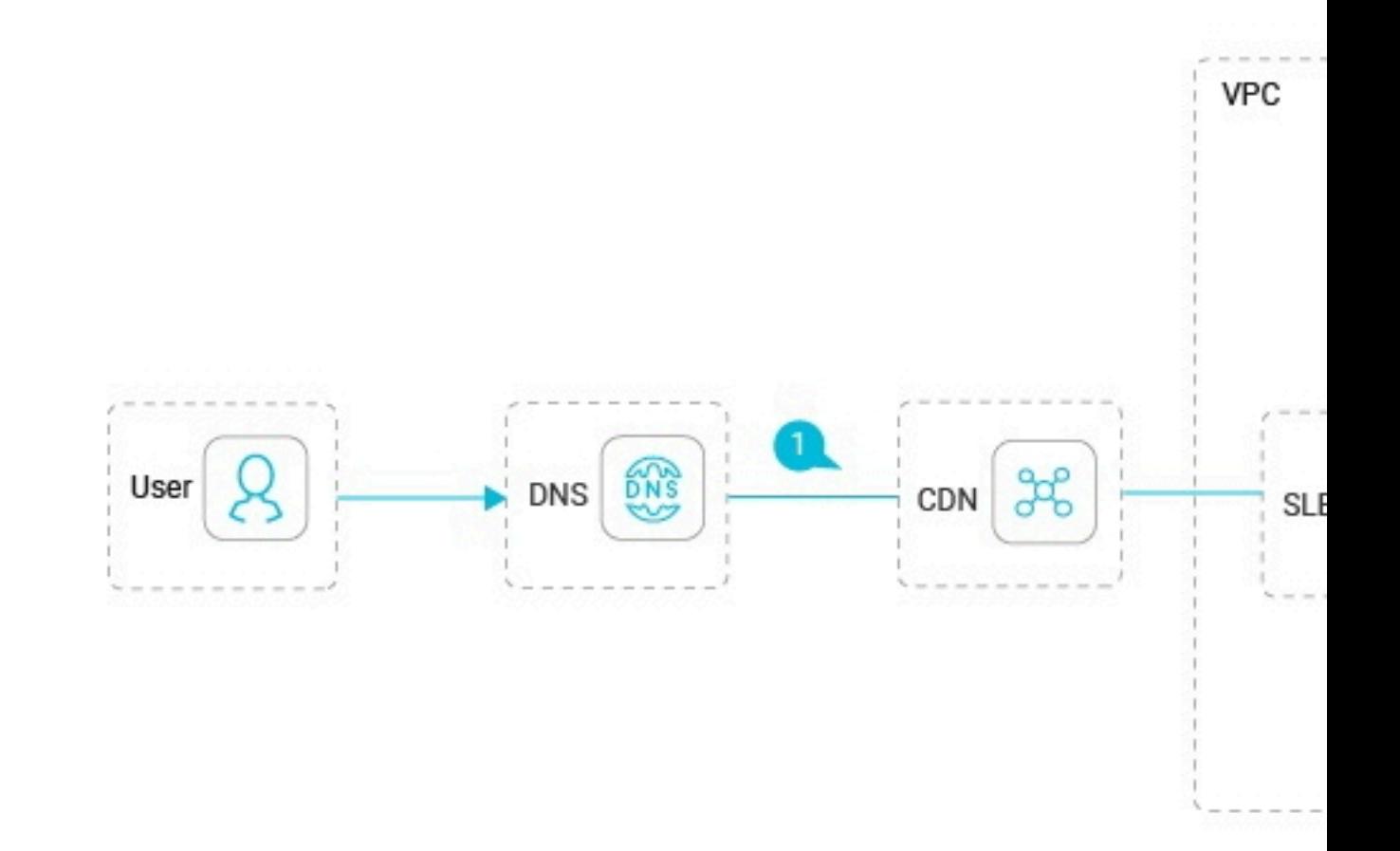

- **1. CDN delivers static and dynamic content.**
- **2. SLB distributes web traffic across to ECS instances in an Auto Scaling group.**
- **3. ECS instances in an Auto Scaling group run the WordPress site.**
- **4. RDS is used as the WordPress database.**
- **5. OSS stores, backs up, and archives data.**

**For this architecture, the following Alibaba Cloud products and services are used:**

- **• Elastic Compute Service (ECS)**
- **• Virtual Private Cloud (VPC)**
- **• Sever Load Balancer (SLB)**
- **• Auto Scaling**
- **• ApsaraDB for RDS**
- **• Object Storage Service (OSS)**
- **• Alibaba Cloud DNS**
- **• Content Delivery Network (CDN)**

**For pricing information about these products, see the** *[Pricing page](https://www.alibabacloud.com/pricing?spm=a2c63.p38356.1097638.dnavpricing0.5590371e1hotU3)***.**

## <span id="page-13-0"></span>2.3 Product comparison for Web hosting

**This topic explains the mapping between the AWS products and services and Alibaba Cloud products and services used for a Web hosting scenario, and lists the strategy and tools required for the migration process.**

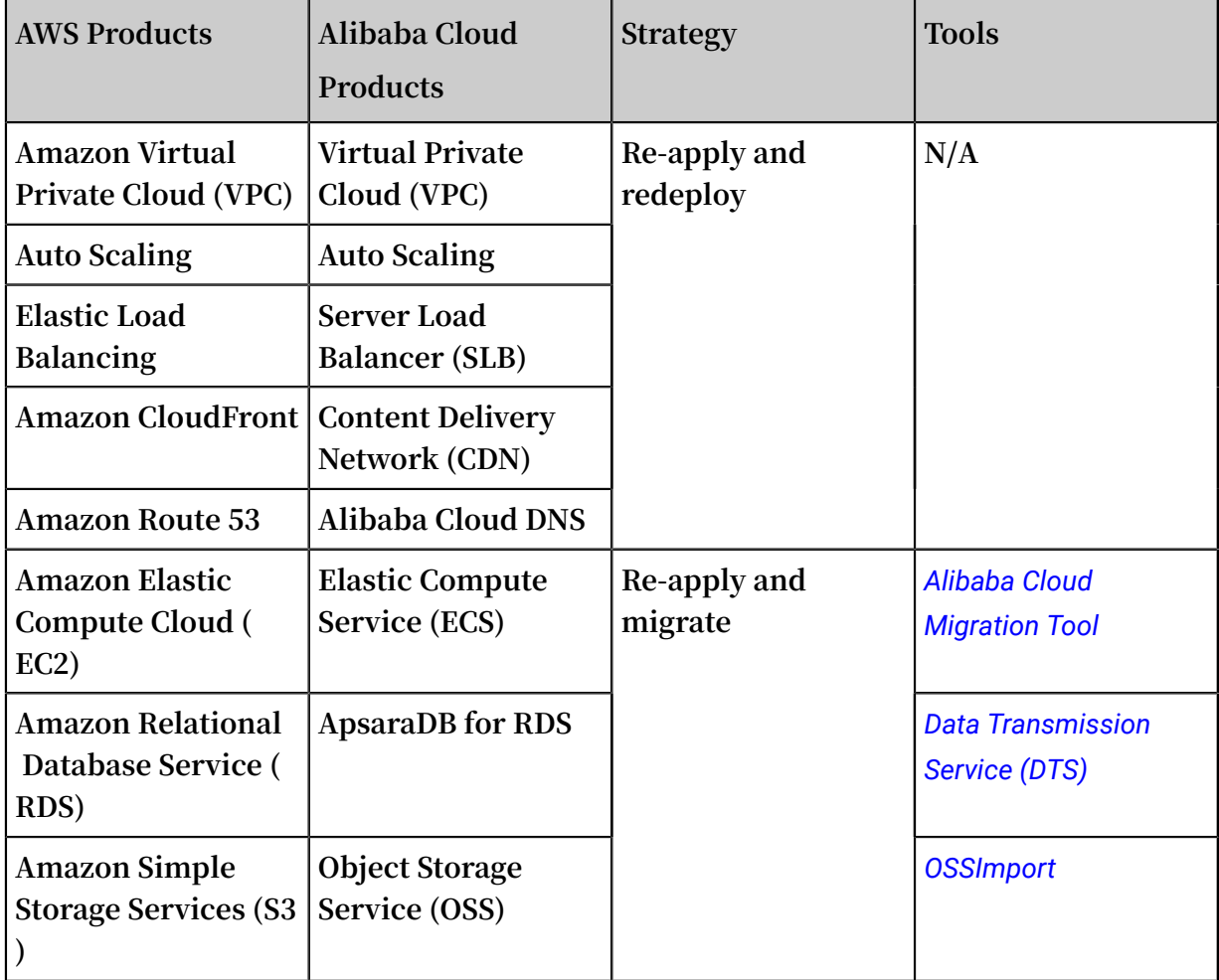

## <span id="page-14-0"></span>3 Step 1: Prepare your account

**Before you migrate to Alibaba Cloud, you need to complete the steps listed in this article.**

### **Procedure**

**1.** *[Sign up for Alibaba Cloud](https://www.alibabacloud.com/help/doc-detail/50482.htm)***.**

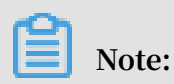

**In accordance with the legal requirements of the People's Republic of China, if you want to create an ECS instance in a region within mainland China, you must** *[register](https://www.alibabacloud.com/help/doc-detail/52595.htm) by using your real name***.**

**2.** *Bind your credit card or PayPal [account](https://www.alibabacloud.com/help/doc-detail/50517.htm)* **to your Alibaba Cloud account.**

## <span id="page-15-0"></span>4 Step 2: Redeploy services

### <span id="page-15-1"></span>4.1 Redeployment overview

**Before migrating any data, you must first create and configure the relevant products and services on Alibaba Cloud.**

**To redeploy your products and services, follow these steps:**

- **1.** *Create a VPC*
- **2.** *Configure RDS*
- **3.** *Configure SLB*
- **4. Configure OSS:**
	- **a.** *Sign up for OSS*
	- **b.** *Create a bucket*

### <span id="page-15-2"></span>4.2 1. Create a VPC

**Virtual Private Cloud (VPC) is a private network established in Alibaba Cloud. VPCs are logically isolated from other virtual networks in Alibaba Cloud. A VPC is needed before you migrate your AWS service to Alibaba Cloud.**

#### **Procedure**

- **1. Log on to the** *[VPC console](https://vpcnext.console.aliyun.com)***.**
- **2. Select the region of the VPC.**

**The VPC and the cloud resources to deploy must be in the same region.**

**3. Click Create VPC, configure the VPC and the VSwitch according to the following information, and click OK.**

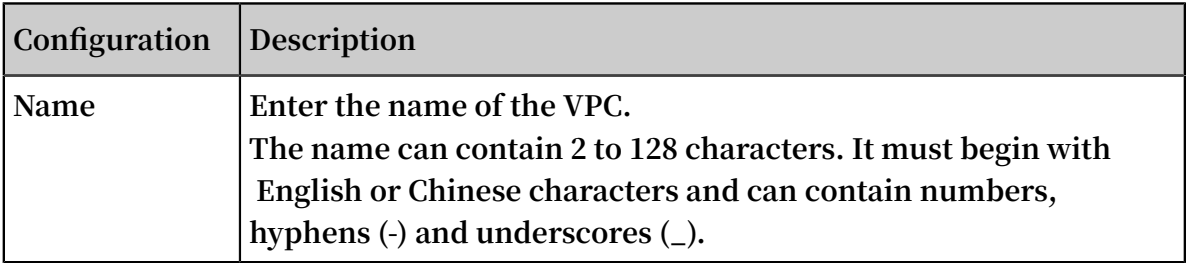

Table 4-1: VPC configurations

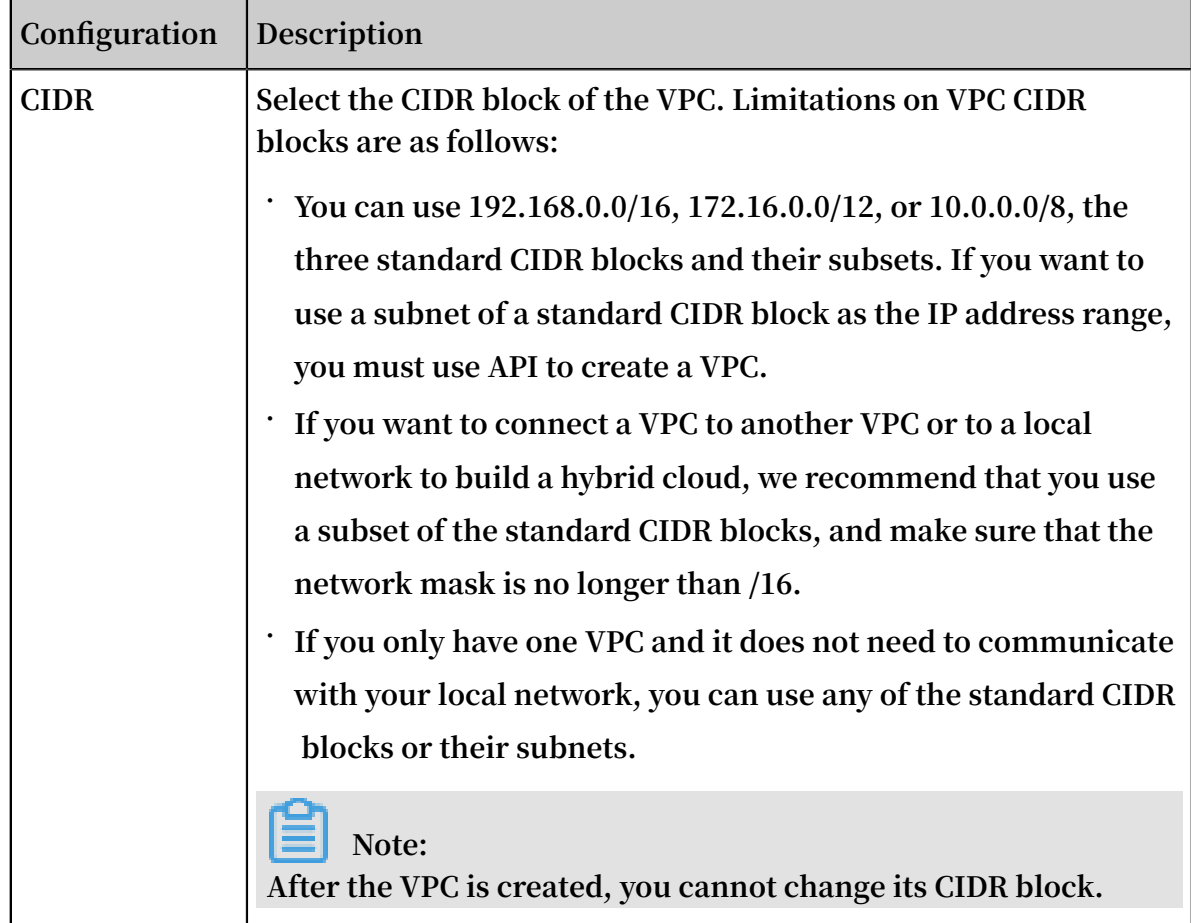

### Table 4-2: VSwitch configurations

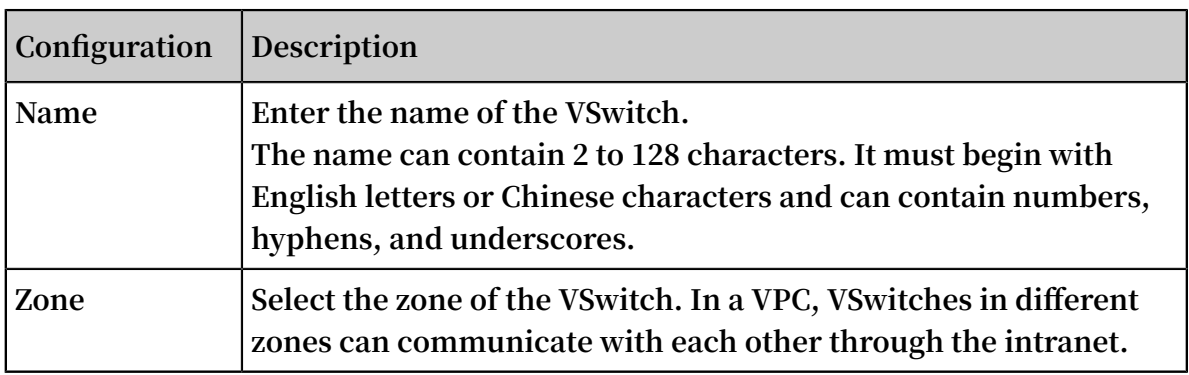

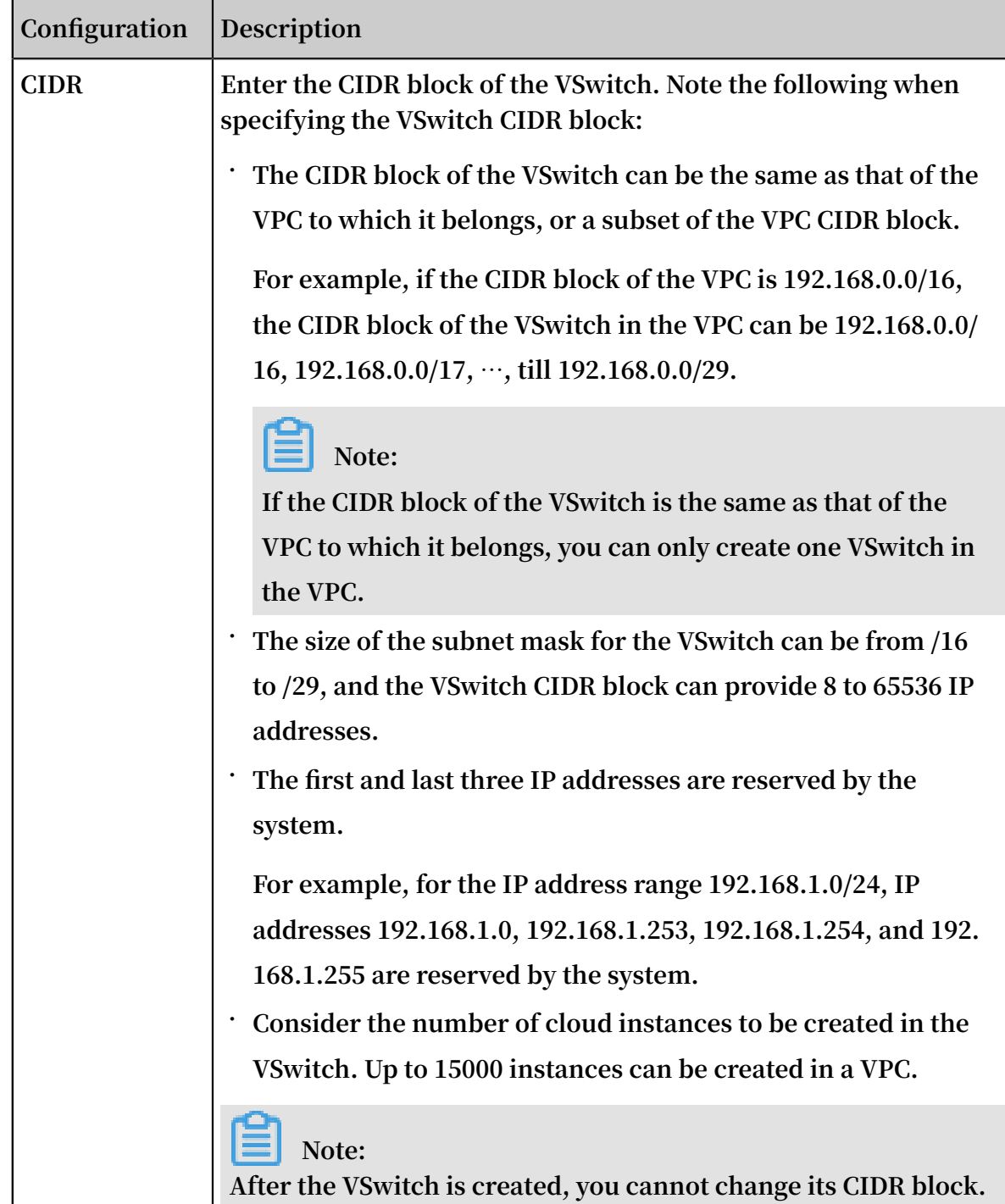

### <span id="page-17-0"></span>4.3 2. Configure RDS

**This topic describes how to create and configure RDS, which is a stable, reliable, and auto-scaling online database service.**

### Procedure

- **1. Log on to the** *[RDS console](https://rds.console.aliyun.com/?spm=5176.doc43185.2.7.mR2Syx)***.**
- **2. On the Instances page, click Create Instance.**
- **3. Select Subscription or Pay-As-You-Go as the billing method. For more information about the billing method, see** *ApsarasDB for MySQL [Billing items and billing methods](https://www.alibabacloud.com/help/doc-detail/45020.htm)***.**
- **4. Select the instance configuration. The parameters are described as follows:**
	- **• Basic configuration**
		- **- Region and zone: Select the region and zone in which the instance is located. Some regions support a single zone or multi-zone, while some regions support only a single zone. For more information about regions and zones, see** *[Regions](https://www.alibabacloud.com/help/doc-detail/40654.htm) and zones***.**

### **Note:**

**Products in different regions cannot intercommunicate through the intranet, and you cannot change the instance region after buying an instance. Therefore, be careful when selecting the region.**

- **- Database engine: RDS supports MySQL, SQL Server, PostgreSQL, and PPAS. Different database types are supported in different regions. Verify with the actual interface while using this document.**
- **- Version: The database version. Currently, RDS supports MySQL 5.7/5.6/5.5, SQL Server 2017/2016/2012/2008 R2, PostgreSQL 10/9.4, PPAS 10/9.3, and MariaDB 10.3. Different database versions are supported in different regions. Verify with the actual interface while using this document.**
	- **■ For the MySQL database, we recommend that you select MySQL 5.6 because it supports the TokuDB storage engine, which can save the storage cost by greatly reducing the space occupied by data files.**
	- **■ SQL Server 2008 R2 and SQL Server 2012 support different features. For more information, see Function differences between SQL Server 2008 R2 and SQL Server 2012** *Functions [supported](https://www.alibabacloud.com/help/doc-detail/44534.htm) by different editions of SQL Server***.**
- **- Series: RDS instances support the Basic Edition, High-availability Edition, and Finance Edition. Different database versions support different series. Verify with the actual interface while using this document.**
- **• Network type: RDS supports the classic network and virtual private cloud (VPC). VPC needs to be created beforehand. Alternatively, you can change the network type after creating instances. For more information, see** *[Set network type](https://www.alibabacloud.com/help/doc-detail/26194.htm)***.**
- **• Type: The CPU and memory occupied by the instance. The number of connections and maximum IOPS (measured respectively for read and write, up**

**to double of the benchmark with mixed read/write) vary depending on different types. For more information on instance specifications, see** *[Instance type](https://www.alibabacloud.com/help/doc-detail/26312.htm)* **list.**

- **• Storage: The storage space contains space for data, system files, binlog files, and transaction files.**
- **• Subscription time: Set the duration of the subscription instance.**
- **• Quantity: The number of instances with the same configurations to be purchased.**
- **5. Click Buy Now to go to the Confirm Order page.**

## **Note:**

**To buy multiple instances of different configurations, you can click Add To List for each instance type and click Batch Purchase.**

- **6. Select Product Terms of Service and Service Level Notice and Terms of Use, and then:**
	- **• Click Pay, if the billing method of the instance is subscription.**
	- **• Click Activate, if the billing method of the instance is Pay-As-You-Go.**

### <span id="page-19-0"></span>4.4 3. Configure SLB

**This topic describes how to configure SLB, which is required to distribute incoming traffic among ECS instances and enhance application availability.**

#### **Procedure**

- **1. Log on to the** *[SLB console](https://slb.console.aliyun.com/slb/cn-hangzhou)***.**
- **2. In the left-side navigation pane, click Instances > Server Load Balancer, and click Create SLB Instance in the upper-left corner.**
- **3. Configure the SLB instance according to the following information.**

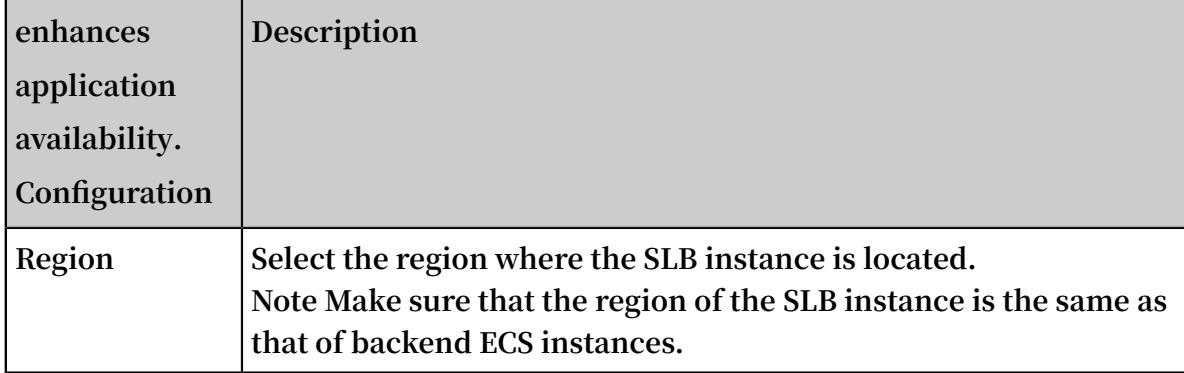

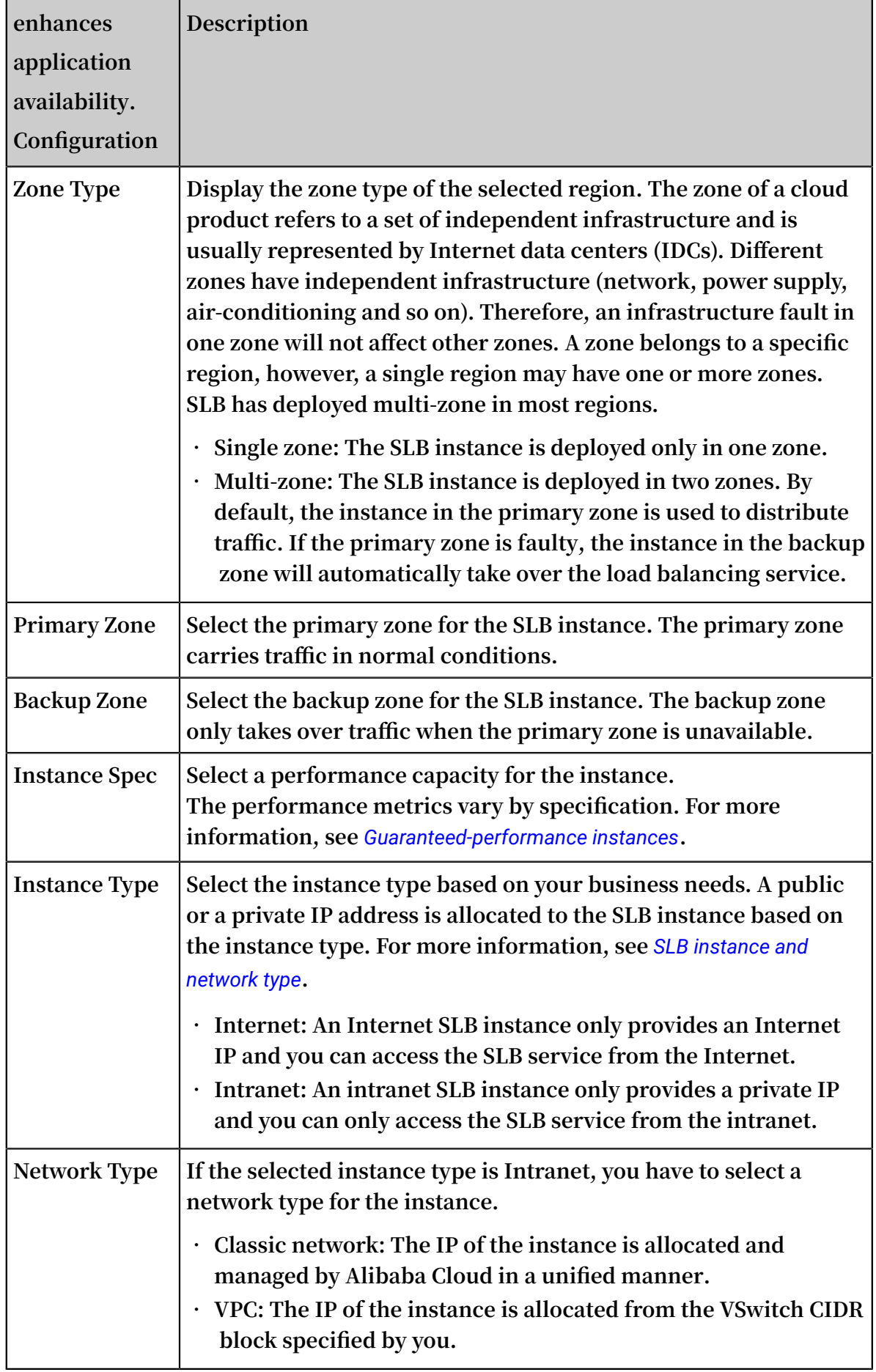

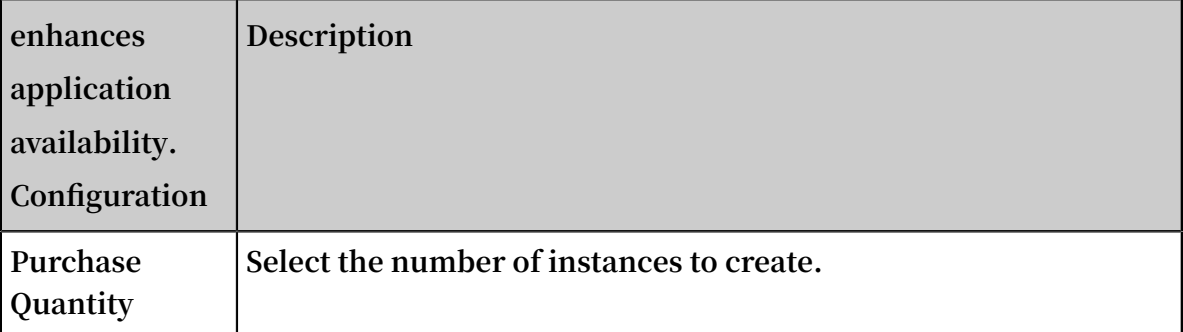

**4. Click Buy Now and complete the payment.**

### <span id="page-21-0"></span>4.5 4. Configure OSS

### <span id="page-21-1"></span>4.5.1 a. Sign up for OSS

**To use Alibaba Cloud OSS, you must first activate it for your account.**

#### **Procedure**

- **1. Go to the** *OSS [product](https://www.alibabacloud.com/product/oss) details page***.**
- **2. Click** *[Buy Now](https://www.alibabacloud.com/product/oss)***.**
- **3. After OSS is activated, click Management Console to access the OSS console.**

**You can also click Console in the upper right of the** *[homepage](https://www.alibabacloud.com/)***, and then choose Object Storage Service from the left-side navigation pane after you log in.**

### <span id="page-21-2"></span>4.5.2 b. Create a bucket

**After activating OSS, you can create a bucket in the OSS console to store objects.**

#### **Procedure**

**1. Log on to the** *[OSS console](https://oss.console.aliyun.com/)***.**

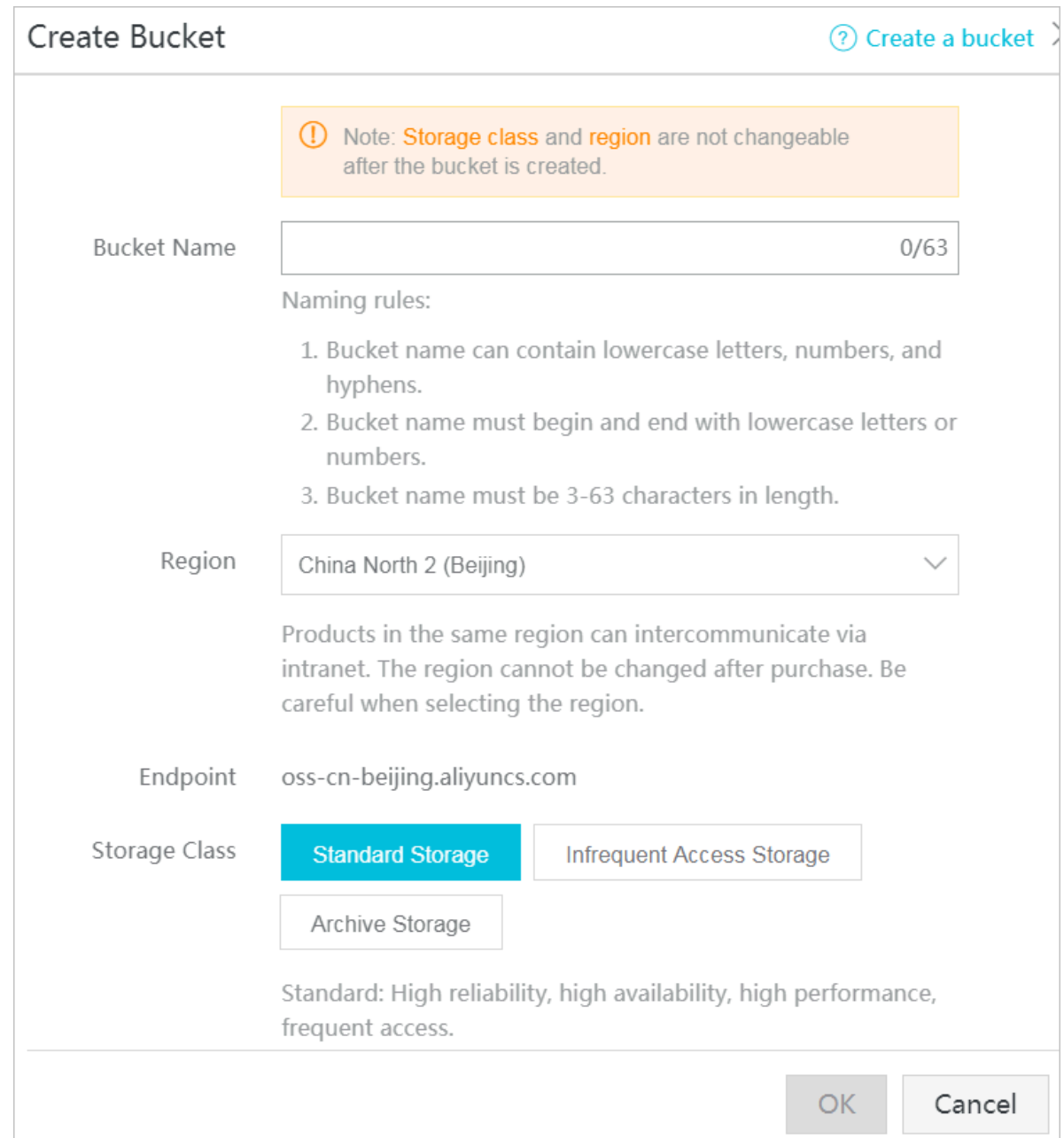

### **2. Click Create Bucket to open the Create Bucket dialog box.**

- **3. In the** Bucket Name **text box, enter a bucket name.**
	- **• The bucket name must comply with the naming conventions.**
	- **• The bucket name must be unique among all existing buckets in Alibaba Cloud OSS.**
	- **• The bucket name cannot be changed after being created.**
- **4. In the** Region **drop-down box, select the data center of the bucket.**

**The region of a bucket cannot be changed after the bucket is created. To access OSS through the ECS intranet, select the same region as that of your ECS.**

- **5. In the** Storage Class **drop-down box, select a storage class for the bucket.**
	- **•** Standard Storage **: provides highly reliable, highly available, and highperformance object storage services that support frequent data access.**
	- **•** Infrequent Access Storage **: suitable for data that is stored for a long term and infrequently accessed. Its unit price is lower than that of the Standard storage class.**
	- **•** Archive Storage **: suitable for storing archival data that requires long-term persistence (more than half a year). The data is infrequently accessed during the storage period and it may take about one minute to restore the data to a readable state. This storage class is suitable for storing archive data, medical images, scientific materials, and video footage for a long time period.**

**6. In the** ACL **drop-down box, select an access permission option for the bucket.**

- **•** Private **: Only the owner of the bucket and the authorized users can perform read, write, and delete operations on the objects in the bucket. Other users cannot access objects in the bucket.**
- **•** Public Read **: Only the owner of the bucket and the authorized users can perform write and delete operations on the objects in the bucket. Anyone (including anonymous access) can read the objects in the bucket.**
- **•** Public Read / Write **: Anyone (including anonymous access) can read, write, and delete the objects in the bucket.**

### **Notice:**

**The fees incurred by the bucket operations are borne by the bucket owner. Therefore, use** Public Read **and** Public Read / Write **permissions with caution.**

#### **7. Click OK.**

## <span id="page-24-0"></span>5 Step 3: Migrate

### <span id="page-24-1"></span>5.1 Migration overview

**After you redeploy your products and services in Alibaba Cloud, you can migrate the data of your WordPress website.**

**To migrate a WordPress website from AWS to Alibaba Cloud, follow these steps:**

#### Migrate compute service

- **1.** *Make sure your system meets the ECS migration requirements*
- **2.** *Create a custom image from the AWS EC2 instance*
- **3.** *Select an ECS configuration*
- **4.** *Create ECS instances*
- **5.** *Connect to the instances*

#### Migrate database

- **1.** *Create migration task*
- **2.** *Modify the configurations of the WordPress database*

#### Migrate storage

- **1.** *Download and configure ossimport tool*
- **2.** *Migrate data using ossimport tool*
- **3.** *Mount OSS bucket to WordPress*

### <span id="page-24-2"></span>5.2 1. Migrate compute service

### <span id="page-24-3"></span>5.2.1 Migrate compute service overview

**The following topics explain how to migrate AWS EC2 to Alibaba Cloud ECS by using the free Cloud Migration tool. For more information about the Cloud Migration tool, refer to** *Cloud [Migration](https://www.alibabacloud.com/help/doc-detail/62349.htm) tool for P2V and V2V***.**

#### **To migrate your compute service to Alibaba Cloud, follow these steps:**

- **1.** *Make sure your system meets the migration requirements*
- **2.** *Create a custom image from your AWS EC2 instance*
- **3.** *Select your ECS instance configurations*
- **4.** *Create ECS instances*
- **5.** *Connect to the instances*

### <span id="page-25-0"></span>5.2.2 a. ECS migration requirements

**In this guide, the Cloud Migration tool is used to migrate to ECS. This topic explains the requirements of the Cloud Migration tool.**

#### Operating system requirements

**The Cloud Migration tool supports the operating systems listed in the following table.**

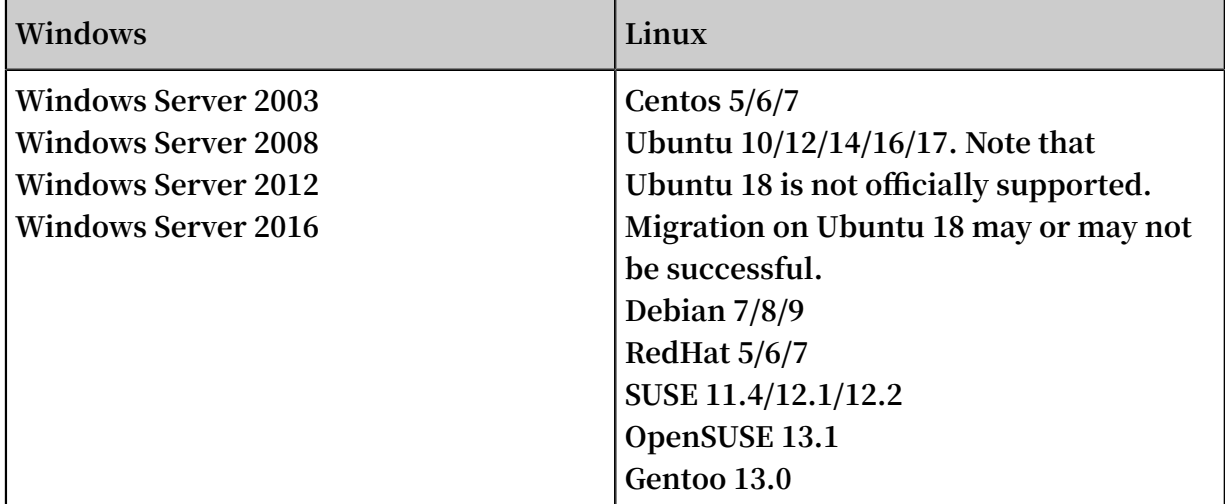

#### Cloud host requirements

**Before using the Cloud Migration tool, consider the following requirements:**

- **• The system time of the cloud host (AWS EC2 instance) is synchronized with the real time. Otherwise, an error indicating abnormal TimeStamp is recorded in the migration log file.**
- **• The cloud host can access the Internet to transfer the data to Alibaba Cloud ECS. The Cloud Migration tool accesses the Alibaba Cloud services from the following endpoints:**
	- **- Access ECS and VPC via HTTP 80 port:** http :// ecs cn hangzhou . aliyuncs . com **and** http :// vpc . aliyuncs . com
	- **- Access STS service through HTTPS 443 port:** https :// sts . aliyuncs . com
	- **- Access public network IP addresses for intermediate instances via 8080 and 8703 proxy ports.**
- **• Cloud Migration tool does not support migration of incremental data. You may select an off-peak period to suspend your on-premises server in which services that require data integration run.**
- **• During migration, an ECS instance named INSTANCE\_FOR\_GOTOALIYUN is created by default under your Alibaba Cloud account. It acts as an intermediate station. To avoid migration failure, do not stop, restart, or release the intermedia te ECS instance. The intermediate ECS instance is automatically released once the migration is complete.**
- **• If the AccessKey that you create belongs to a RAM user, you must make sure that the specified RAM user is granted with** AliyunECSF ullAccess **and**  AliyunVPCF ullAccess **role to operate the Alibaba Cloud resources. For more information, see the** *RAM* **document** *[Authorization policies](https://www.alibabacloud.com/help/doc-detail/28652.htm)***.**

#### Linux system requirements

**In addition, if you are using a Linux operating system, consider the following requirements:**

- **• The Rsync library must be pre-installed.**
	- **- CentOS: Run** yum install rsync y **.**
	- **- Ubuntu: Run** apt get install rsync y **.**
	- **- Debian: Run** apt get install rsync y **.**
	- **- Other releases: See the installation documents of the releases on their official website.**
- **• SELinux must be deactivated. You can temporarily deactivate SELinux by running** setenforce 0 **. However, we recommend that you disable the SELinux for better experience by specifying the** SELINUX = disabled **in the /etc/selinux/ config file.**
- **• The Kernel-based Virtual Machine (KVM) driver is installed. For more information about how to install a KVM driver, see** *[Install](https://www.alibabacloud.com/help/doc-detail/62423.htm) virtio driver***.**
- **• For servers such as CentOS 5, Red Hat 5, or Debian that has a too old kernel, and the version of GRUB (GRand Unified Bootloader) is earlier than 1.9. You may** *[update](https://www.alibabacloud.com/help/faq-detail/62807.htm)  the boot loader GRUB to a [version](https://www.alibabacloud.com/help/faq-detail/62807.htm) later***.**

### <span id="page-26-0"></span>5.2.3 b. Create a custom image from AWS EC2 instance

#### **Procedure**

### **1.** *[Download](http://p2v-tools.oss-cn-hangzhou.aliyuncs.com/Alibaba_Cloud_Migration_Tool.zip) the Cloud Migration tool package***. The decompressed files are as follows.**

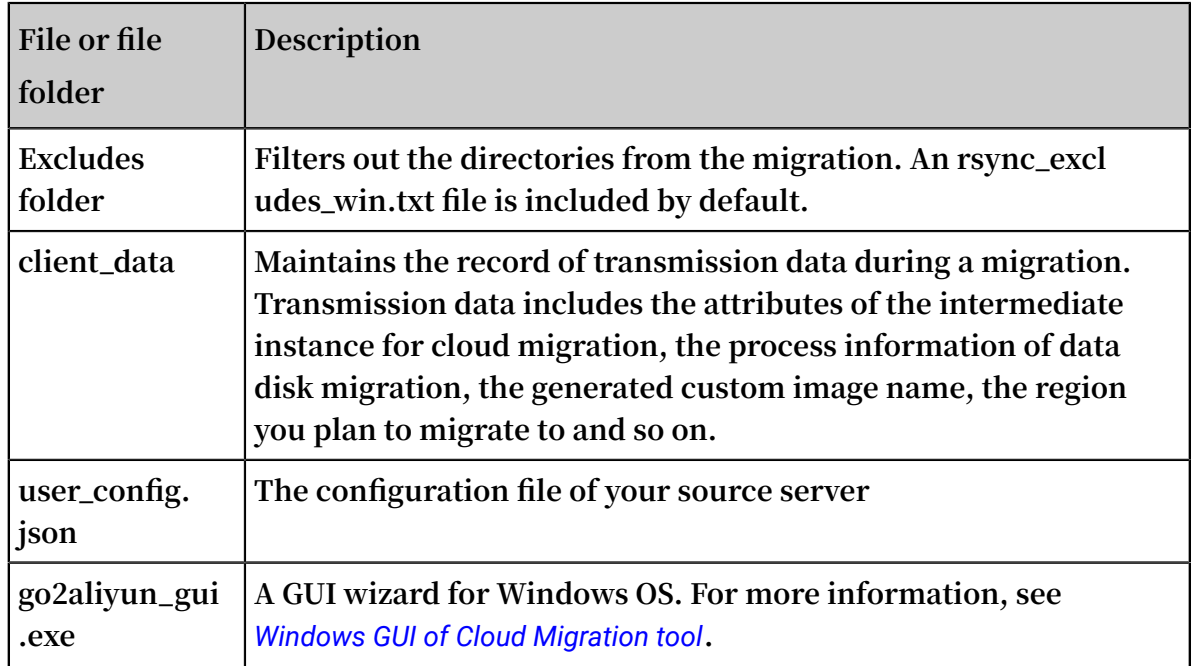

### Table 5-1: Windows server

### Table 5-2: Linux server

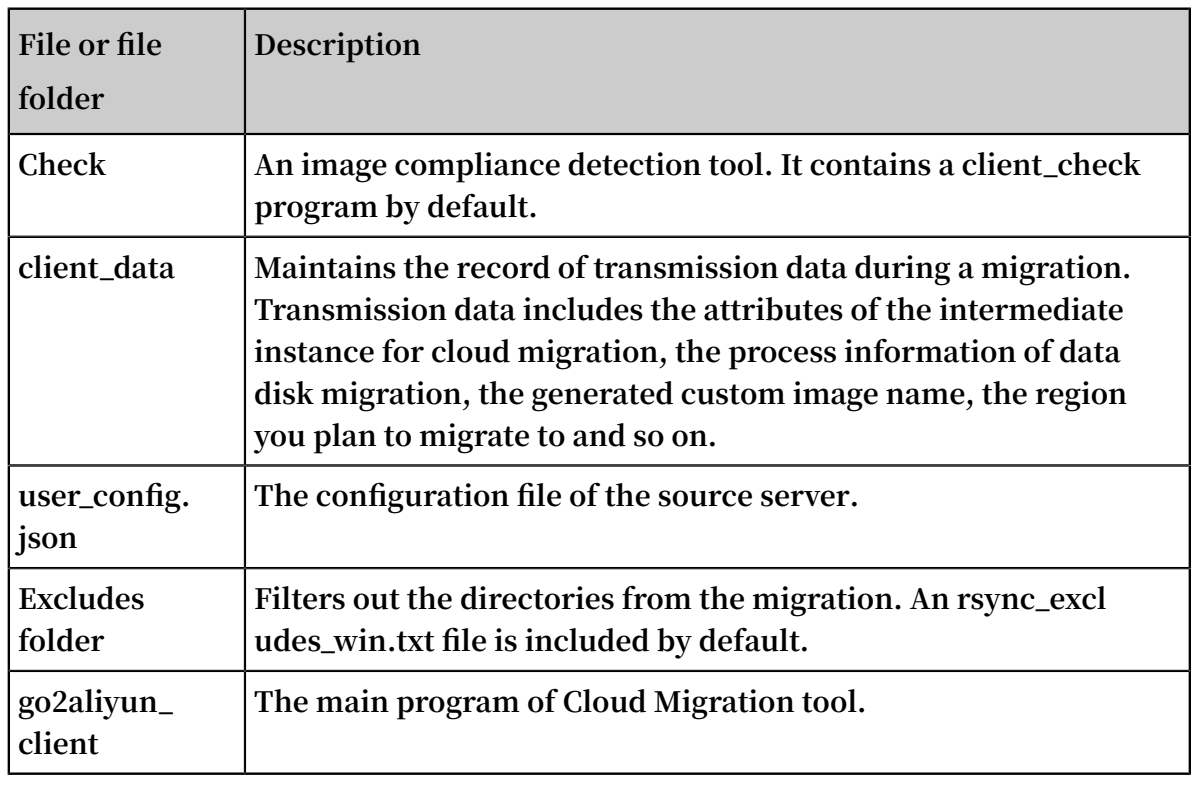

**2. Decompress the Cloud Migration tool package to the specified directory.**

**3. Edit the user\_config.json file, reference** *Migrate to Alibaba Cloud by using Cloud [Migration](https://www.alibabacloud.com/help/doc-detail/62394.htm) [tool](https://www.alibabacloud.com/help/doc-detail/62394.htm)***.**

**The user\_config.json configuration file is edited in JSON. It contains necessary configuration information when you migrate the target on-premises server, including your AccessKey and target custom image name. You are required to manually configure a few parameters.**

**If you are using the Windows GUI version, you can complete the user\_config on the GUI interface. For more information, see** *Windows GUI of Cloud [Migration](https://www.alibabacloud.com/help/doc-detail/92886.htm) tool***.**

**4. Run Cloud Migration tool as an administrator or a root user to create a custom image.**

**Specifically, a Linux system can use the following commands to run the Cloud Migration tool:**

```
chmod + x go2aliyun_ client
./ go2aliyun_ client
```
### <span id="page-28-0"></span>5.2.4 c. ECS configuration selection

**This topic explains the configuration options available for ECS instances. After you choose a suitable instance type, you can create ECS instances and connect to them.**

Configuration choices

**These steps apply only to console operations. API users can refer to** *API [overview](https://www.alibabacloud.com/help/doc-detail/25484.htm)***.**

**Alibaba Cloud offers more than 200 instance types in 10 categories to meet your needs in different application scenarios.**

**The following table is for reference when you start using ECS.**

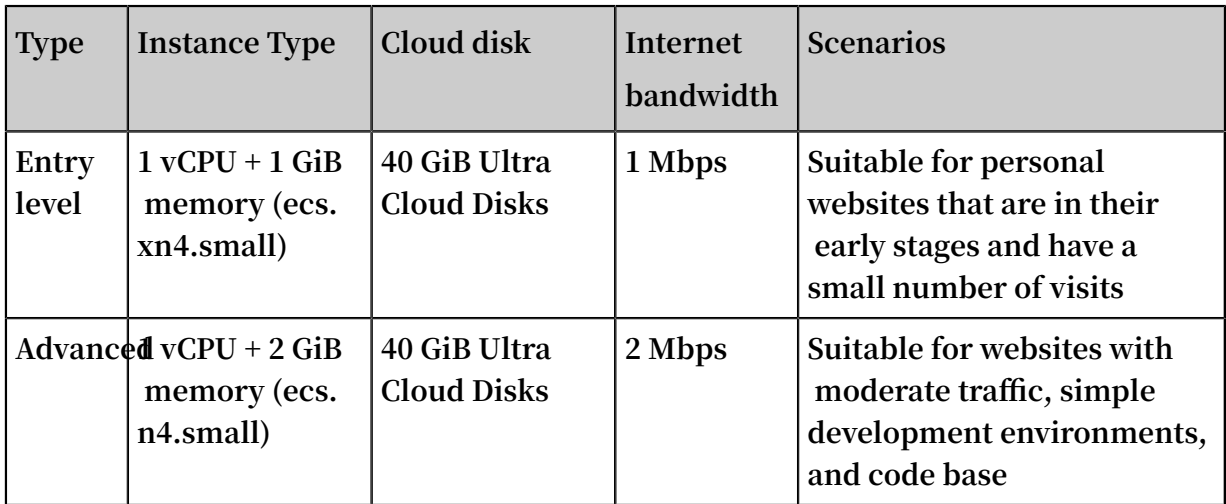

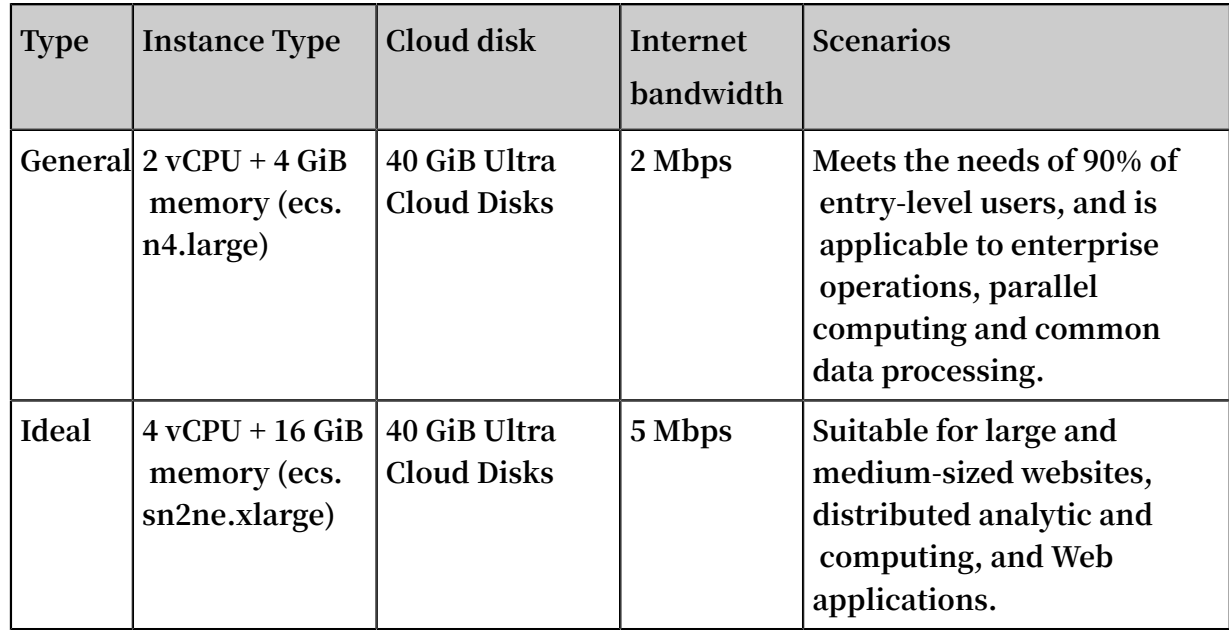

**For more information about xn4 type family, n4 type family, sn2ne type family, and other instance types, see** *[Instance type families](https://www.alibabacloud.com/help/doc-detail/25378.htm)***.**

**Alibaba Cloud provides a flexible and editable way to modify your configuration. For subscription users, if the configuration is found to be excessively high or low in practice, you can** *upgrade or downgrade instance [configurations](https://www.alibabacloud.com/help/doc-detail/25437.htm)***.**

**For more information about web hosting, see** *Web [Application](https://www.alibabacloud.com/solutions/hosting) Hosting***.**

What to do next

**After choosing an appropriate configuration scheme, you can create ECS instances.**

### <span id="page-29-0"></span>5.2.5 d. Create ECS instances

**This topic describes how to create an instance by using the console.**

### **Procedure**

- **1. Log on to the** *[ECS console](https://ecs.console.aliyun.com/#/home)***.**
- **2. In the left-side navigation pane, click Instances.**
- **3. Click Create Instance.**
- **4. Complete the Basic Configurations as follows:**
	- **a) Select a Billing Method: Subscription or Pay-As-You-Go.**
	- **b) Select a region and zone. By default, a zone is assigned randomly. You can also select an applicable one. For more information about regions and zones, see** *regions and zones***.**

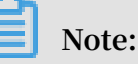

- **• After an instance is created, you cannot change its region and zone.**
- **• Some instance type families are not supported in all regions. For more information, see** *Create a compute optimized instance with GPU***,** *Create an f1 instance***,** *Create an SCC server [instance](https://www.alibabacloud.com/help/doc-detail/95036.htm?spm=a2c63.p38356.b99.25.10481ed4ug1mQA)***, and** *Create an EBM instance***.**
- **c) Select an instance type and specify the quantity of instances. The availability of an instance type family is determined by the selected region. For the application scenarios of each instance type, see** *instance type families***.**

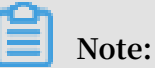

- **• The quota of Pay-As-You-Go or preemptible instances for your account is shown on the page.**
- **• To use Elastic Network Interfaces (ENIs), select an enterprise-level instance type with no less than two vCPU cores or an entry-level instance type with no less than four vCPU cores. For more information about the maximum number of ENIs that can be attached to one instance, see** *instance type families***.**
- **• To use an SSD Cloud Disk, select an I/O-optimized instance.**
- **d) Select an image. Select the custom image you created.**

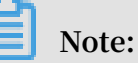

**• To use an SSH key pair, select a Linux image.**

- **• To use user-defined data, select an image as instructed in** *user data***.**
- **e) Select storage devices:**
	- **• System Disk: Required. A system disk is required for the image. Specify the cloud disk category and size for the system disk:**
		- **- Cloud disk category: The available categories are determined by the selected region.**
		- **- Size: If the selected image file is less than 40 GiB in size, the default disk size is 40 GiB. If the selected image file is greater than 40 GiB in size, the default size is the image file size. The available disk size range varies according to the OS of the selected image, as shown in the following table.**

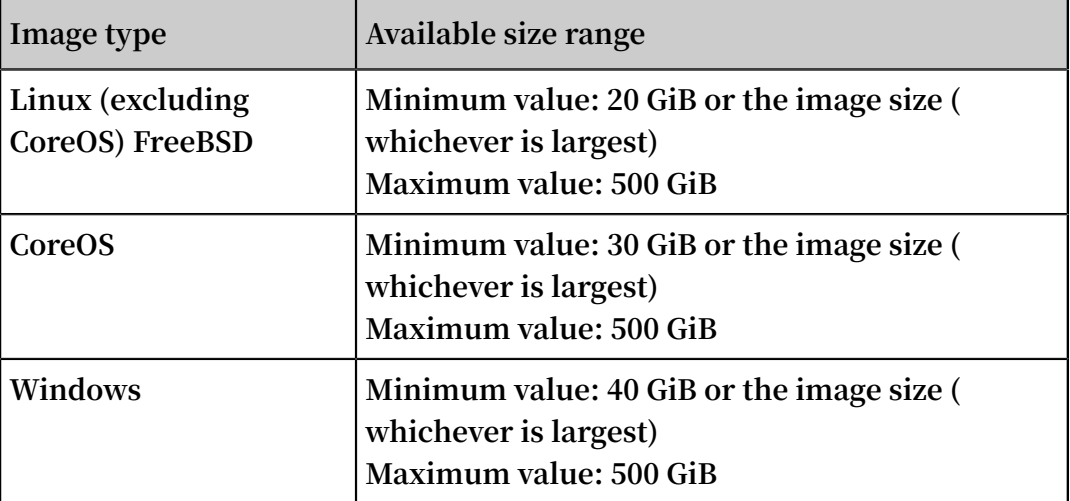

**• Data Disk: Optional. If you create a cloud disk as a data disk at this time, you must select the disk type, capacity, and quantity, and set whether to** *encrypt***. You can create an empty data disk or create a data disk from a snapshot. Up to 16 data disks can be added.**

### **Note:**

**The data disks added here have the following features:**

- **- The billing method is the same as that of the instance.**
- **- A Subscription data disk has to be released along with the instance, but a Pay-As-You-Go data disk can be set to being released along with the instance.**
- **• If you have selected an instance type family that has local disks (such as i1, d1, or d1ne), the local disk information is displayed. You cannot specify the quantity or category of local disks, which is determined by the selected**

**instance type. For information about the local disks corresponding to various instance types with local disk, see** *instance type families***.**

- **5. Click Next: Networking to finish the network and security group configuration:**
	- **a) Select a network:**
		- **• VPC: Must select a VPC and a VSwitch. If you do not have a VPC and a VSwitch, you can use the default ones.**
		- **• Classic network: If you purchased the ECS instance for the first time after June 16, 2016, 12:00 (UTC + 8), you can no longer select a classic network.**
	- **b) Configure the Network Billing Method:**
		- **• To assign a public IP address to the instance, select Assign public IP. Then, select PayByTraffic as the network billing method and specify the bandwidth. For public IP addresses assigned in this way, you cannot unbind them from the instance. For more information about network billing, see** *billing of network bandwidth***.**
		- **• If your instances do not need to access the Internet or your VPC instances** *use an Elastic IP (EIP) address to access the Internet***, you do not need to assign a public IP. You can unbind an EIP address from an instance.**
	- **c) Select a security group. You can use the default security group if you do not create one. For the rules of the default security group, see** *default security group rules***.**
	- **d) Add an Elastic Network Interface (ENI). If your selected instance type supports ENI, you can add one and specify a VSwitch for it.**

## **Note:**

**By default, the ENI is released along with the instance. You can detach it from the instance in the** *ECS console* **or by using the** *DetachNetworkInterface* **interface.**

- **6. (Optional.) Click Next: System Configurations to finish the following configuration:**
	- **• Select and set logon credentials. You can choose to** *set the credentials after creating an instance* **or do it now. Select a credential based on the image:**
		- **- Linux: You can select a password or SSH key pair as a logon credential.**
		- **- Windows: You can only select a password as a logon credential.**
	- **• Specify the instance name, which is displayed in the ECS console, and the host name, which is displayed inside the guest operating system.**
	- **• Set the advanced options:**
		- **- Instance RAM role: Assign a RAM role to the instance.**
		- **- UserData: Customize the startup behaviors of an instance or pass data into an instance.**
- **7. (Optional) Click Next: Grouping to manage instances by group. You can add tags to instances to simplify future management.**
- **8. Confirm the order:**
	- **• In the Configurations Selected area, confirm all the configurations. You can click the edit icon to re-edit the configuration.**
		- **- (Optional) Click Save as launch template to record your configuration as a launch template for further reference and a quick launch. For more information, see** *instance launch template***.**
		- **- (Optional) Click View Open API to acquire the best API practice about how to create instances. At the left side, API Workflow explains the related API and request parameter values for the current operation. At the right side, the programing language-specifc sample are given for you to use, currently, Java**

**and Python samples are provided. For more information about ECS API, see** *ECS API Reference Overview***.**

- **• (Optional) If the billing method is Pay-As-You-Go, you can set Automatic Release.**
- **• (Optional) If the billing method is Subscription, you can set the duration and select whether to enable Auto Renewal.**
- **• Confirm the configuration costs. The billing methods for an instance and Internet bandwidth determine the displayed cost information, as shown in the following table.**

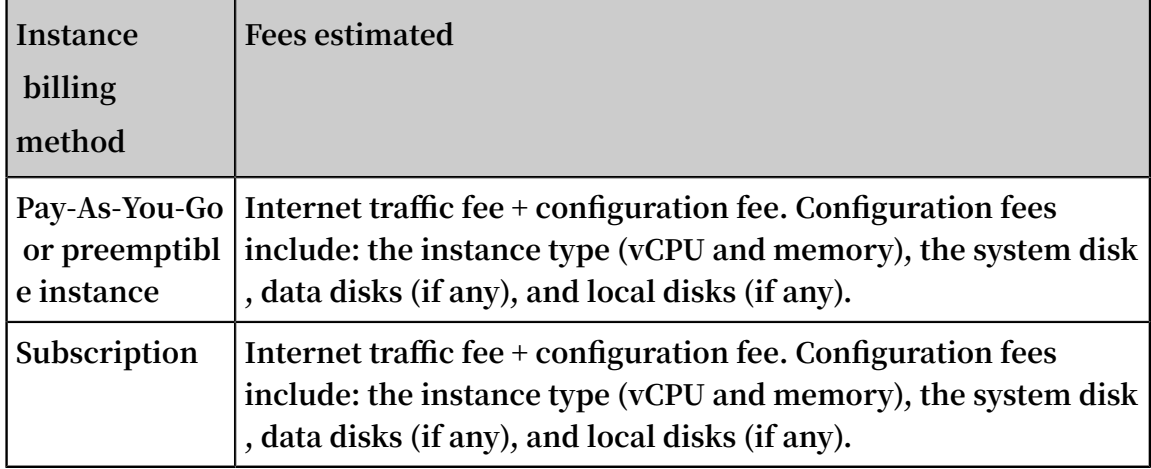

- **• Read and confirm Terms of Service.**
- **9. Click Create Instance.**

### **Result**

**After the instance is activated, click Console to view the instance details in the console. In the Instances list of the relevant region, you can view the information of the new instance, including the instance name, the Internet IP address, and the private IP address.**

### <span id="page-34-0"></span>5.2.6 e. Connect to the instances

**This topic describes how to connect to the instances you created in the previous step.**

### **Procedure**

- **1. Log on to the** *[ECS Console](https://ecs.console.aliyun.com/#/home)***.**
- **2. In the left-side navigation pane, click Instances.**
- **3. Select a region.**
- **4. In the instances list, find the ecs-01 instance that has been created. In the Actions column, click Connect.**
- **5. In the pop-up VNC Password dialog box, copy the password, then click Close.**

### **Note:**

**The VNC password appears only once. Remember the password so that you can use it to connect to the Management Terminal later.**

- **6. In the pop-up Enter VNC Password dialog box, paste the password, and then click OK.**
- **7. Log on to the ECS instance. Do the following according to the operating system:**
	- **• For a Linux instance, enter the username root and the instance logon password that is set when you** *create an [instance](https://www.alibabacloud.com/help/doc-detail/25424.htm#task-zjx-p1f-5db)***.**
	- **• For a Windows instance, in the upper left corner of the Management Terminal interface, click Send Remote Call > CTRL+ALT+DELETE to enter the logon interface. Enter the password set when you** *create an [instance](https://www.alibabacloud.com/help/doc-detail/25424.htm#task-zjx-p1f-5db)* **to log on.**
- **8. (Optional) If you forget your instance logon password,** *reset the instance password***.**

#### **What's next**

- **1. Start the ECS instance.**
- **2. After you start the instance, make sure all the related processes are running, such as httpd. For Linux, you can check the status of the httpd process by using the command netstat -lnp | grep httpd.**

### <span id="page-35-0"></span>5.3 2. Migrate database

### <span id="page-35-1"></span>5.3.1 Migrate database overview

**The following topics explain how to migrate a WordPress database from AWS MySQL to Alibaba Cloud RDS by using Alibaba Cloud Data Transmission Service (DTS).**

**DTS is a data exchange service that streamlines data migration, data synchronization, and data subscription. It is applicable for databases running on Alibaba Cloud. For more information about DTS, refer to** *[What](https://www.alibabacloud.com/help/doc-detail/26592.htm) is DTS***.**

**To migrate your database to Alibaba Cloud, follow these steps:**

**1.** *Create migration task*

**2.** *Modify the configurations of the WordPress database*

### <span id="page-36-0"></span>5.3.2 a. Create migration task

#### **Procedure**

- **1. Log on to the** *Alibaba Cloud DTS [console](https://dts-intl.console.aliyun.com/)***.**
- **2. Click Data migration in the left-side navigation pane.**
- **3. Click Create migration task.**
- **4. Configure the Source endpoint and target endpoint.**
	- **a. (Optional) Set the task name. DTS automatically generates a name for the migration task. You can edit the name according to your business requirements.**
	- **b. Enter the details of the source database in AWS MySQL, then click Test the connection to verify the parameters are correct. For parameter descriptions, refer to the following table.**

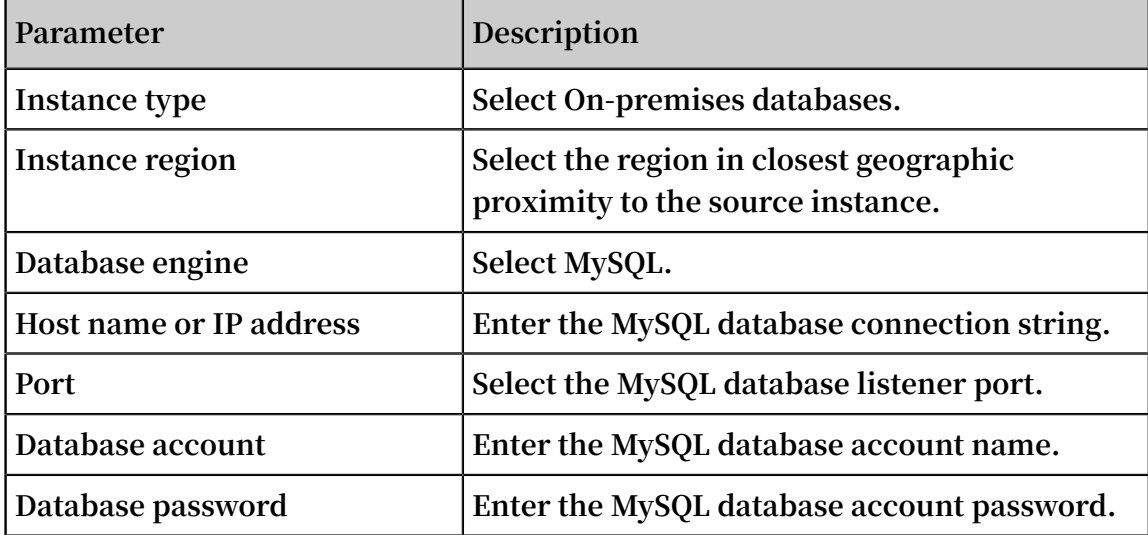

**c. Enter the details of the target database in Alibaba Cloud RDS, then click Test the connection to verify the parameters are correct. For parameter descriptions, refer to the following table.**

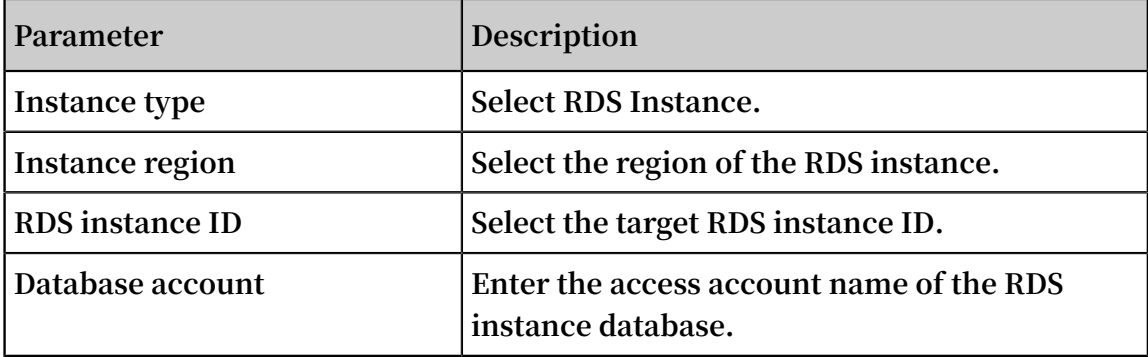

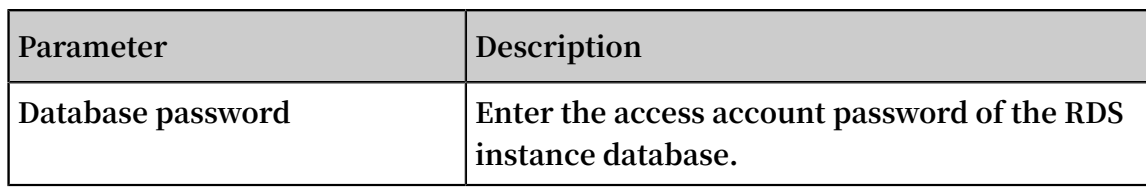

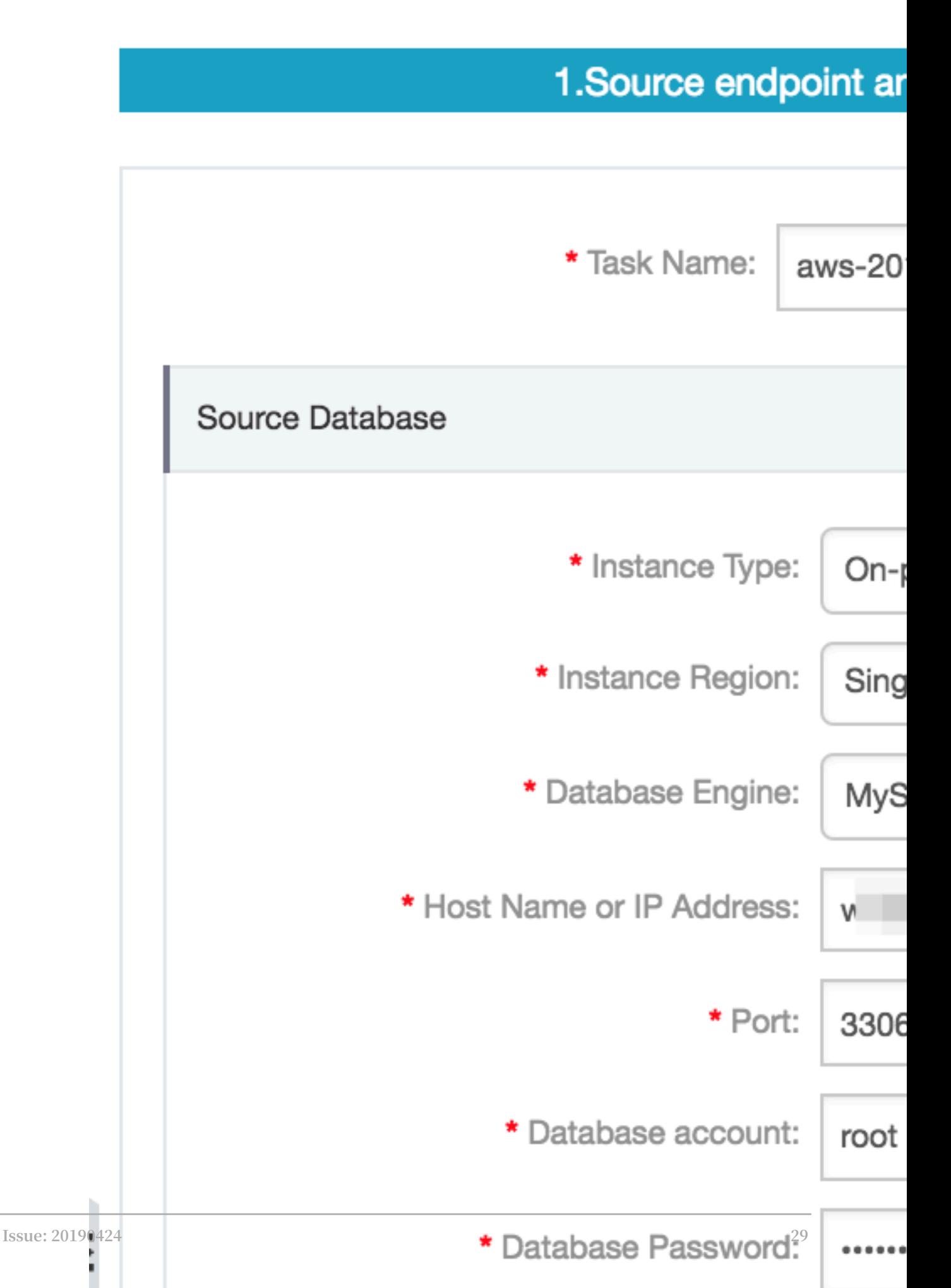

- **5. Click Authorize Whitelist and Enter into Next Step.**
- **6. Configure the migration type and migration objects.**
	- **a. i. Select all the migration types, including Schema migration, Existing data migration, and Incremental replication.**
	- **b. Select all the migration objects, including database, table, and column.**
- **7. Perform the Pre-check.**

### **Note:**

**If the pre-check fails, click Failed to check the details of the failed items, and click View to check the reason and solution. Troubleshoot the issues and perform precheck again until you are successful.**

**8. Start the migration task. After you start the task, you can view the migration status and progress in the task list.**

### <span id="page-39-0"></span>5.3.3 b. Modify the configurations of the WordPress database

**Procedure**

- **1. Find the path of the file where WordPress is installed, for example, cd/opt/bitnami/ apps/wordpress/htdocs/.**
- **2. Configure the WordPress database as follows.**

```
vim wp - config . ph / bitnami<br>'/ ** MySQL settings - You
// ** MySQL settings - You can get this info from<br>your web host ** //
your web host \star \star //<br>/** The name of the
/** The name of the database for WordPress */
 define (' DB_NAME ', ' bitnami_wo rdpress ');
/** MySQL database username */
define (' DB_USER ', ' bn_wordpre ss ');
/** MySQL database password */
define (' DB_PASSWOR D'', ' 45bee7e8ac ');
/** MySQL hostname */
define (' DB_HOST ', ' localhost : 3306 ');
```
### <span id="page-39-1"></span>5.4 3. Migrate storage

### <span id="page-39-2"></span>5.4.1 Migrate storage overview

**The following topics explain how to migrate AWS S3 to Alibaba Cloud OSS by using the ossimport tool, and then mount an OSS bucket to WordPress by using the ossfs tool.**

**The ossimport tool allows you to migrate data stored locally or in other cloud storage systems to the OSS. For more information about the ossimport tool, see** *[Architecture](https://www.alibabacloud.com/help/doc-detail/56990.htm) and [configuration](https://www.alibabacloud.com/help/doc-detail/56990.htm)***.**

**The ossfs tool allows you to mount Alibaba Cloud OSS buckets to local files in Linux systems. For more information about ossfs, see the** *[installation instructions](https://www.alibabacloud.com/help/doc-detail/32196.html?spm=a2c5t.11065259.1996646101.searchclickresult.647f5d06qVeiM)***.**

**To migrate your storage to Alibaba Cloud, follow these steps:**

- **1.** *Download and configure OSSImport tool*
- **2.** *Migrate data using OssImport tool*
- **3.** *Mount OSS bucket to WordPress*

### <span id="page-40-0"></span>5.4.2 a. Download and configure ossimport tool

**Prerequisites**

- **• Install Java 1.7 or later.**
- **• Make sure you are using Linux OS.**

#### **Context**

**We recommend using the ossimport tool in standalone mode to migrate storage from AWS S3 to Alibaba Cloud OSS. Standalone mode works well for data migration when the data size is smaller than 30 TB. If your data size is larger than 30 TB, then we recommend using ossimport in distributed mode instead. The following procedure assumes you are using the ossimport tool in standalone mode. For details about using ossimport in distributed mode, see** *Distributed [deployment](https://www.alibabacloud.com/help/doc-detail/57057.htm)***.**

**Note:**

**Standalone mode is supported on both Linux and Windows.**

#### **Procedure**

- **1. Download the tool for standalone deployment:** *[ossimport-2.3.3.zip](http://gosspublic.alicdn.com/ossimport/international/standalone/ossimport-2.3.3.zip?spm=a2c63.p38356.a3.3.6745c1aclVLPtb&file=ossimport-2.3.3.zip)***. Download the tool to a local directory.**
- **2. Use the tool or the** unzip **command to unzip the files. The file structure after unzipping is as follows:**

```
ossimport
     hin
        ossimport2 . jar # The JAR including master,<br>, tracker, and console modules
            trace, and├── conf
```
local\_job . cfg # The job configurat ion file<br>sys . properties # Configurat ion file of the U sys . properties<br>system running parame system running parameters . bat # Windows command line, which<br>distribute d call - in tasks can run distribute d call-in tasks<br>--- console sh # Linux command - console . sh # Linux command line , which can<br>run distribute d call - in tasks run distribute d call - in tasks ├── import . bat # The configurat ion file for one - click import and execution in Windows is the data migration job configured in conf/local\_job.cfg<br>. including start, migration, validation, and retry , including start , migration , validation , and retry ├── import . sh # The configurat ion file for one - click import and execution in Linux is the<br>data migration job configured in conf/local\_job.cfg data migration job configured in conf/local<br>, including start, migration, validation, and , including start , migration , validation , and retry ├── logs # Log directory - README . md # Descriptio n documentat ion . We<br>recommend that you carefully read the documentat ion recommend that you carefully read the documentat ion feature

**3. Configure the files.**

**The standalone version has two configuration files:** conf / sys . properties **and** conf / local\_job . cfg **.**

- **• Do not change the configuration items in** conf / sys . properties **:**  workingDir **,** workerUser Name **,** workerPass word **, and** privateKey File **.**
- **• Do not change the** conf / local\_job . cfg **name and location.**
- **• Do not change the** jobName **configuration item.**

**Configure other items appropriately.**

**Note Confirm the parameters in**

sys . properties

**and**

local\_job . cfg

**before submitting the job. The parameters in the job cannot be changed after the job is submitted.**

### <span id="page-41-0"></span>5.4.3 b. Migrate data using ossimport tool

#### **Context**

**In standalone mode, the data migration job can be executed with one-click import:**

#### **Procedure**

- **1. Run one-click import. Run** import . bat **in cmd.exe for Windows, and run** bash import . sh **for Linux.**
- **2. If you previously run this job, you are asked if you want to continue the job from the last breakpoint or if you want to run a new synchronization job. If you initiate a new data migration job, or have modified the synchronized source end/destination end, run the synchronization job again.**

## **Note:**

**After a job starts in Windows, a new cmd window appears showing the synchronization job in progress and the log. The job status in the old window is refreshed every 10 seconds. Do not close these two windows during the data migration process. In Linux, the preceding process is run in the background.**

**3. When the job is complete, if a task failed, you are asked if you want to retry. Enter** y**to retry or** n **to skip this step and exit. To see why the upload failed, open the file** master / jobs / local\_test / failed\_tas ks /< tasktaskid >/ audit . log **and check the cause.**

**After a job is submitted, the master splits the job into tasks, the workers run the tasks and the tracker collects the task statuses. After a job is completed, the ossimport directory contains the following:**

ossimport bin ossimport2 . jar # The standalone version JAR ├── conf │ ├── local\_job . cfg # The job configurat ion file sys . properties<br>running parame system running parameters<br>— console sh ├── console . sh # The command line tool One - click import script logs (import . log # Archive logs<br>iob stat . log # Job status │ ├── job\_stat . log # Job status record ossimport2 . log # Running log<br>one version standalone submit . log  $#$  Job submission record ├── master - jobqueue # Store jobs that have<br>been fully split not been fully<br>—— jobs │ └── jobs # Store the job running status │ └── local\_test # Job name ├── checkpoint s # The checkpoint record<br>of the master splitting the job to tasks splitting<br>0 │ │ └── 0 034DC9DD28 60B0CFE884 242BC6FF92 E7. cpt

├── dispatched # Tasks that have been<br>to the workers but haven ' t been fullv assigned run localhost failed\_tas ks # Tasks that failed to run ├── pending\_ta sks # Tasks that have not<br>been assigned assigned — succeed\_ta sks # Tasks that run<br>ly successful A41506C07B F1DF2A3EDB 4CE31756B9 3F\_1499744 514501 @ localhost │ ├── audit . log # The task running log . You can view the error causes in the log DONE # Mark of successful tasks │ ├── error .list # The task error list<br>view the error file list . You can view the error file list │ ├── STATUS # The task status marker file . The content is Failed or Completed │ └── TASK # The task descriptio n informatio n └── worker # Status of the task being run by the worker . After running , tasks are managed by the master jobs local\_test tasks

### **Note:**

- **• For job running information, view log/ossimport2.log.**
- **• For the task failure cause, view master/jobs/\${JobName}/failed\_tasks/\${ TaskName}/audit.log.**
- **• For failed task files, view master/jobs/\${JobName}/failed\_tasks/\${TaskName}/ error.list.**

### <span id="page-43-0"></span>5.4.4 c. Mount OSS bucket to WordPress

**The ossfs tool allows you to mount OSS buckets as though they are local directories. In this way, WordPress configuration and content that are stored in OSS can be accessed by ECS instances as though they are local files.**

### **Prerequisites**

**Follow these steps if ossfs is not installed:**

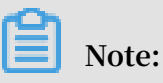

**ossfs is only supported on Linux OS. If you are using Windows, you can install VM VirtualBox and run Linux on a virtual machine, then continue with the migration process.**

**1. Download the ossfs according to the following table if you are using the listed released Linux OS. For more information, see** *[Quick installation](https://www.alibabacloud.com/help/doc-detail/32196.htm)***.**

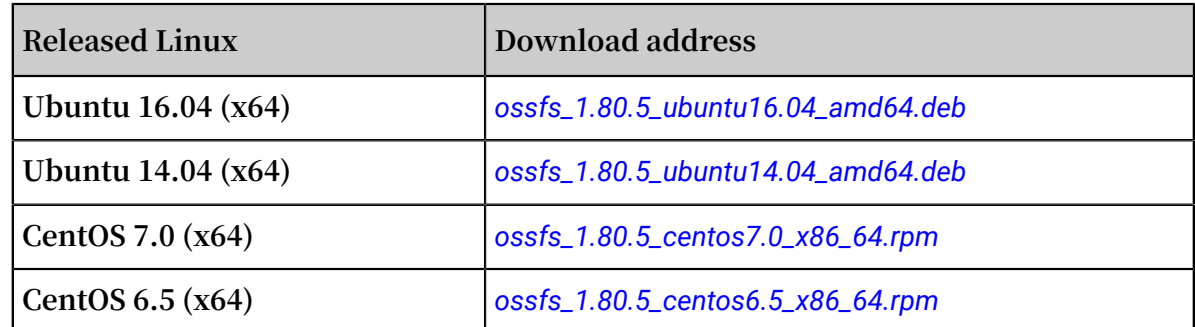

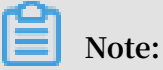

**Older Linux distributions using older kernels do not work well with ossfs, and this can cause frequent disconnections. We recommend using a recent Linux distribution such as Ubuntu 16.04 or CentOS 7.0 or greater.**

- **2. Install ossfs with one of the following commands:**
	- **• Run the following commands to install ossfs on Ubuntu:**

sudo apt - get update<br>sudo apt - get install sudo apt - get install gdebi - core<br>sudo gdebi your\_ossfs \_package your\_ossfs \_package

**• Run the following command to install ossfs on CentOS 6.5 or later:**

sudo yum localinsta ll your\_ossfs \_package

**• Run the following command to install ossfs on CentOS 5 or later:**

sudo yum localinsta ll your\_ossfs \_package -- nogpgcheck

#### **Procedure**

- **1. Create an OSS bucket and use the ossfs tool to mount the my-bucket bucket to the WordPress directory.**
- **2. Fill in the AccessKeyId, AccessKeySecret and the OSS endpoint of Alibaba Cloud.**

```
echo my - bucket : faint : 123 > / etc / passwd - ossfs<br>chmod 640 / etc / passwd - ossfs
chmod 640 / etc / passwd - ossfs
mkdir / tmp / ossfs<br>ossfs  mv - bucket
         my - bucket / tmp / ossfs - ourl = http :// oss - cn -
hangzhou . aliyuncs . com
```
**3. Verify that the file can be read and written automatically from the OSS side.**

## <span id="page-45-0"></span>6 Step 4: Check results

#### **Procedure**

**1. Make sure your WordPress site is up and running by visiting the public IP address of the instance where you installed and configured ossfs.**

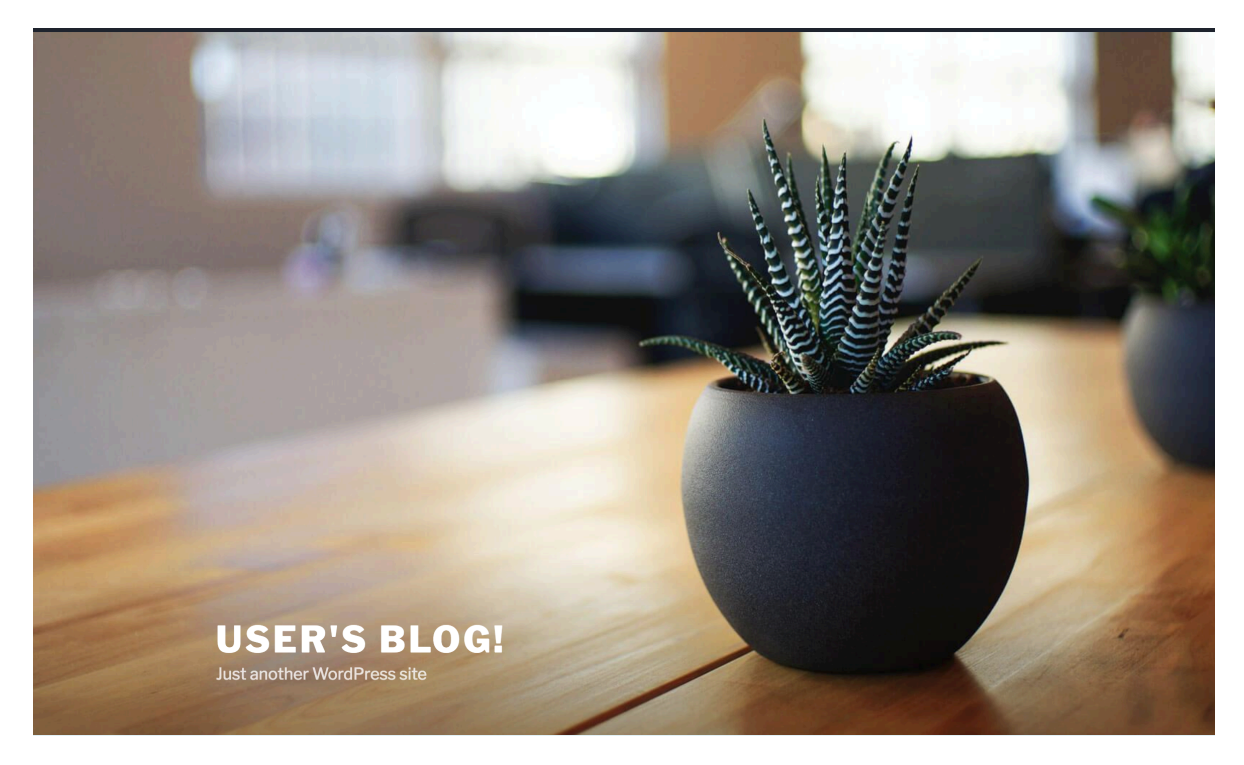

- **2. Log on to your WordPress site and try making a new post. Make sure you can successfully post new text, photos, and videos before continuing. If are not able to, you may need to re-check your wp-config settings and ossfs settings.**
- **3. Make sure that you can view content that you added before your migration.**
- **4. Add a new file and check OSS.**
	- **a. Upload a \*.zip file to WordPress.**

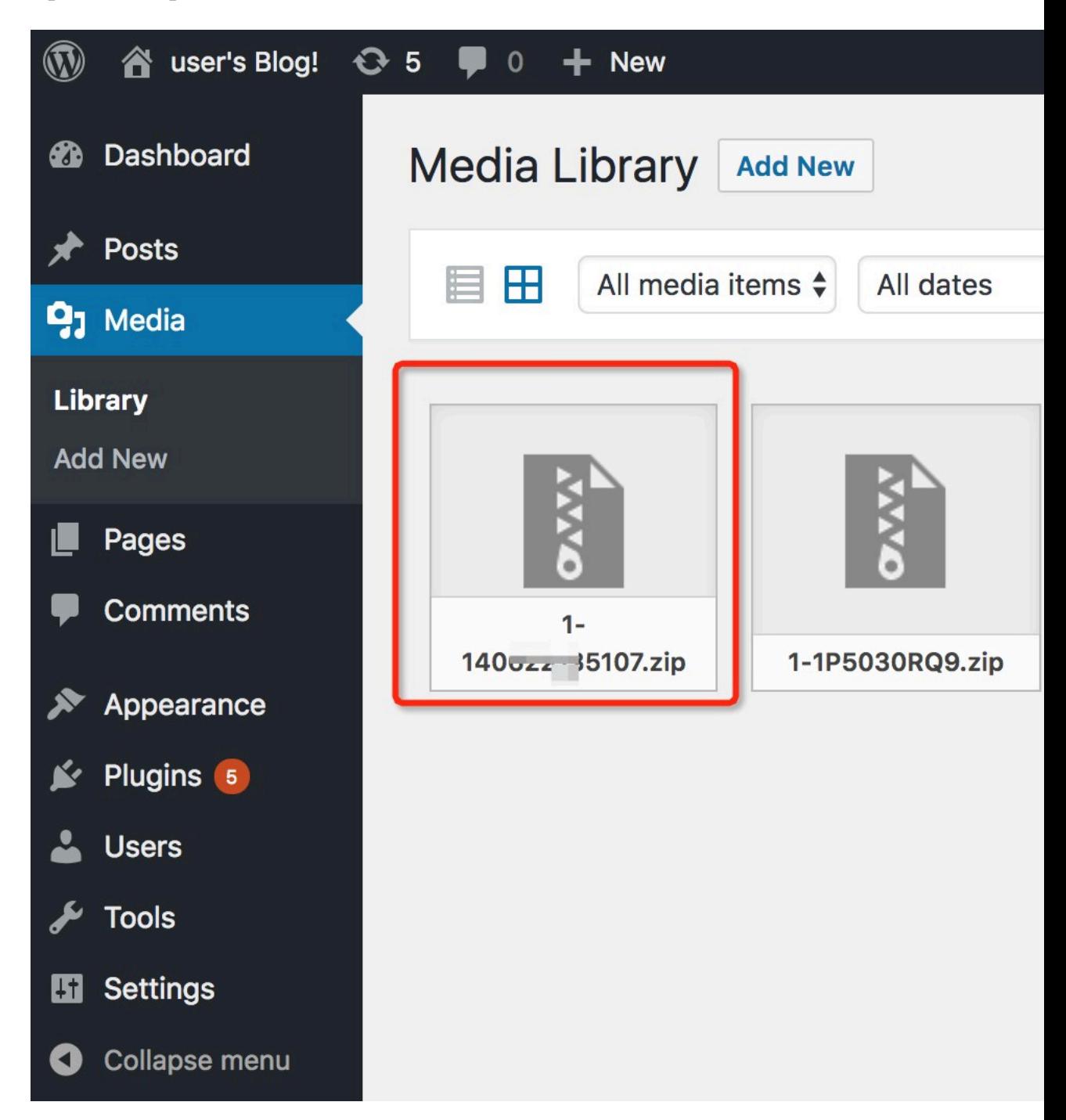

**b. Log on to the** *[OSS console](https://oss.console.aliyun.com/)* **and go the OSS bucket to check that the file is there.**

## <span id="page-47-0"></span>7 Step 5: Create a final custom image

**The custom image created in this topic will be used to create new instances in an auto scaling group.**

#### **Procedure**

- **1. Log on to the** *[ECS console](https://ecs.console.aliyun.com/)***.**
- **2. Shut down the ECS instances you created in Step 3.**
- **3.** *Create a custom image by using an [instance](https://www.alibabacloud.com/help/doc-detail/35109.htm)***.**
- **4. Restart the ECS instances.**

## <span id="page-48-0"></span>8 Step 6: Configure Auto Scaling

### <span id="page-48-1"></span>8.1 a. Activate and authorize Auto Scaling service

#### **Context**

**Before using Auto Scaling, you must activate the service. To create clusters or ondemand execution plans, you must grant the** *[AliyunESSD](https://ram.console.aliyun.com/#/policy/detail/system/AliyunESSRolePolicy/info) efaultRole* **role to Auto Scaling, so that it can call ECS, VPC, SLB, and other relevant services. For more information about roles and permissions, see** *what is RAM***.**

#### **Procedure**

- **1. Log on to the** *Auto Scaling [console](https://essnew.console.aliyun.com/#/ess/notOpened)***.**
- **2. Click Authorize to go to the RAM console and grant authorization.**
- **3. Select AliyunESSDefaultRole and click Agree to Authorize.**
- **4. Return to the Auto Scaling console and refresh the page.**

**By default, the role** AliyunESSD efaultRole **allows Auto Scaling to call the following Alibaba Cloud resources for you. The complete policy list for AliyunESSDefaultRole is as follows.**

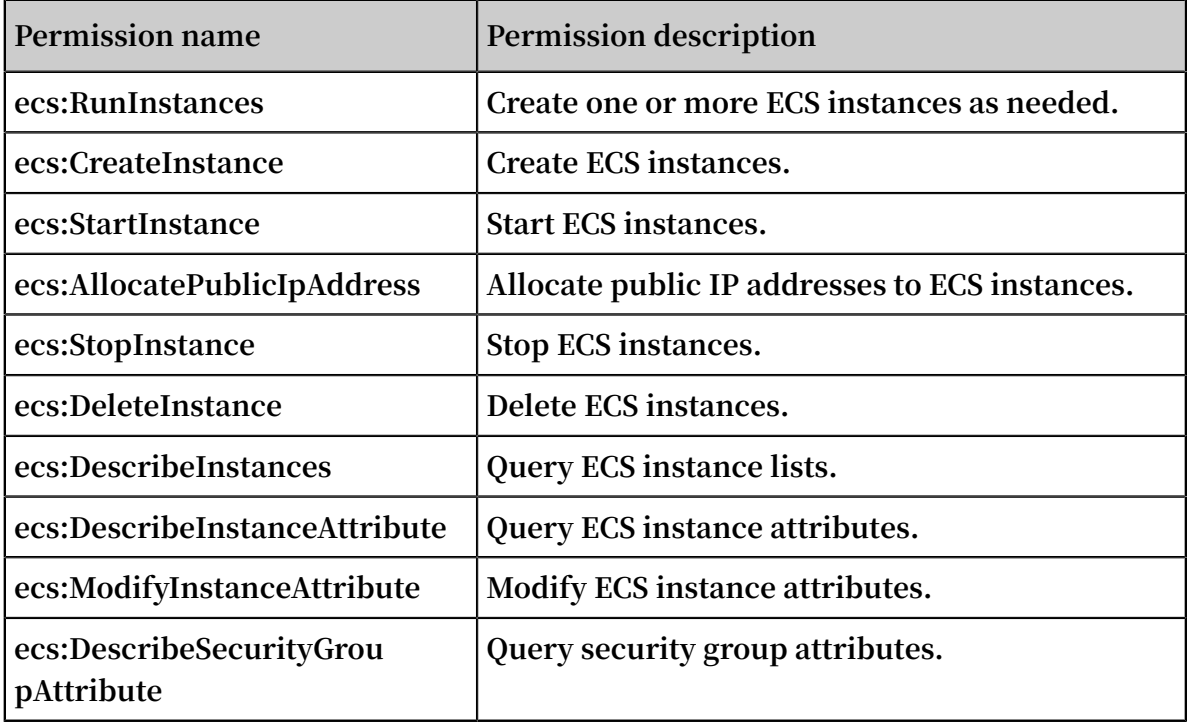

Table 8-1: ECS permissions

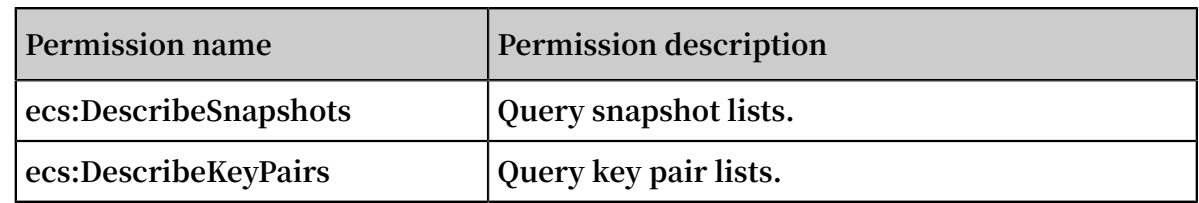

Table 8-2: SLB permissions

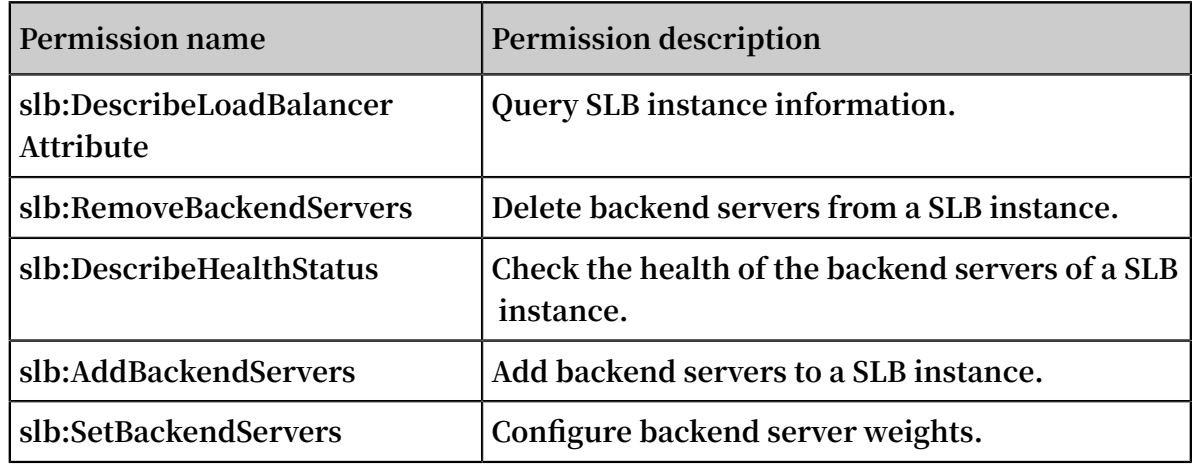

#### Table 8-3: RDS permissions

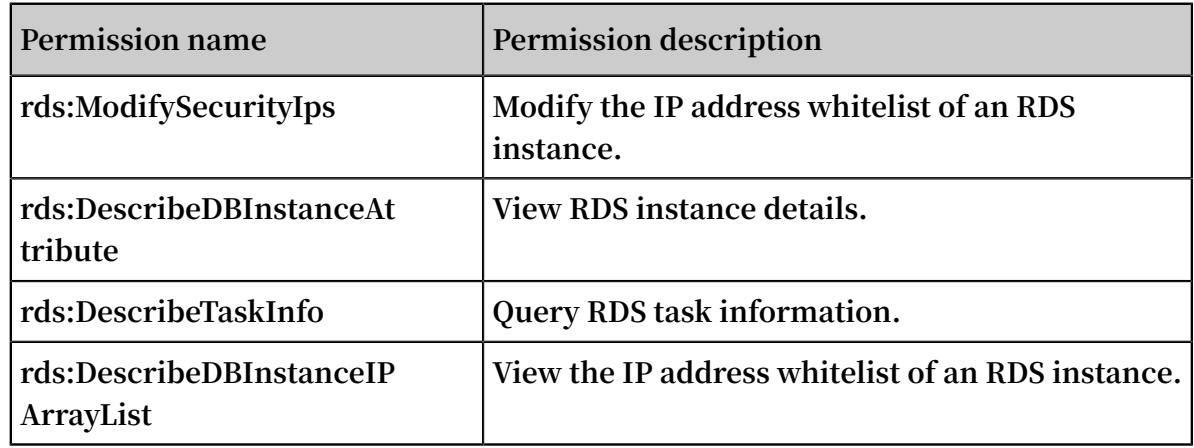

#### Table 8-4: VPC permissions

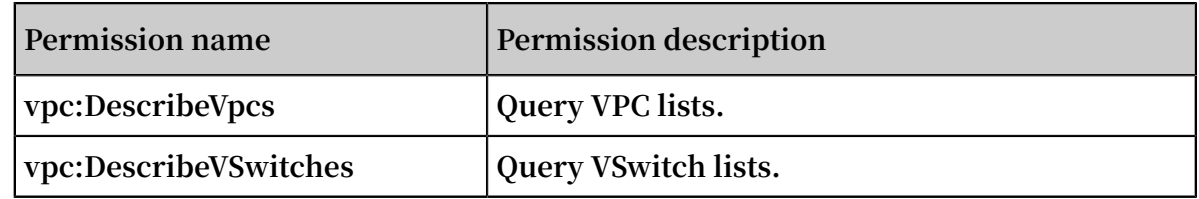

#### **What's next**

**After completing authorization, you can use the Auto Scaling service. Next, you can create your first scaling group in the desired region (such as Hong Kong). For more information, see** *create a scaling group***.**

### <span id="page-50-0"></span>8.2 b. Create a scaling group and configuration

**Complete the steps in this topic to create a simple scaling solution.**

#### Procedure

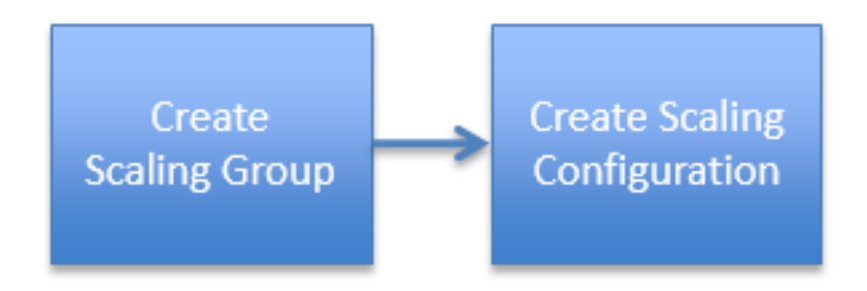

- **1. Log on to the** *Auto Scaling [console](https://essnew.console.aliyun.com)***, then choose Overall solution creation and management from the navigation pane.**
- **2. Create a scaling group. A scaling group is made up of ECS instances that can be used in the same scenario. You can define the minimum and maximum number of ECS instances in the group, and the associated Server Load Balancer instances and RDS instances.**
	- **a. Configure the parameters listed.**

## **Note:**

**For Minimum Number of Instances Allowed for Scaling, Auto Scaling will create this number of ECS instances in the scaling group when you have created the scaling group. For Server Load Balancer, all the ports that the specified SLB is listening to must have health checks enabled.**

- **b. Click Submit.**
- **c. Click Create scaling configuration.**
- **3. Create a scaling configuration. You can configure the specifications of the ECS instances used for scaling.**
	- **a. Enter a value or make a selection for each option listed. For Image Type, select Custom Image.**
	- **b. Click Preview. The Preview page shows the configurations you selected and the cost of the solution.**

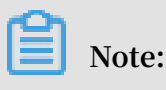

**You are only charged for running ECS instances. Auto Scaling service is free.**

**4. Click Complete. Check whether the scaling group you specified is created.**

### **Note:**

**Auto Scaling starts by creating the minimum number of instances you specify, and then adds these instances to the SLB service. The IP addresses of these instances are added to the RDS whitelist.**

### <span id="page-51-0"></span>8.3 c. Check SLB instances and the scaling group

#### **Context**

**Query the ECS instance list of a scaling group**

**There are two types of ECS instances: automatically created and manually added.**

- **• Automatically created ECS instances are created by the Auto Scaling service based on scaling configuration and rules.**
- **• Manually added ECS instances are manually added to a scaling group, not created by the Auto Scaling service.**

**Lifecycle of ECS instances in a scaling group**

**An ECS instance in a scaling group may be in the following states during its lifecycle:**

- **• Pending: The ECS instance is being added to the scaling group. The instance may be being created, added to the Server Load Balancer instance, or added to the RDS access whitelist.**
- **• In Service: The ECS instance has been added to the scaling group and is providing services.**
- **• Removing: The ECS instance is being removed from the scaling group.**

#### **ECS instance health status**

**An ECS instance in a scaling group may be in the following health states:**

- **• Healthy**
- **• Unhealthy**

**ECS instances are unhealthy when they are not running. Auto Scaling automatica lly removes unhealthy ECS instances from scaling groups. Auto Scaling stops and releases unhealthy ECS instances that were created automatically. Auto Scaling does not stop and release unhealthy ECS instances that were created manually.**

### **Procedure**

- **1. Log on to the** *Auto Scaling [console](https://essnew.console.aliyun.com)***.**
- **2. On the Scaling group management page, click Manage next to the scaling group.**
- **3. Click ECS instance list on the left side.**

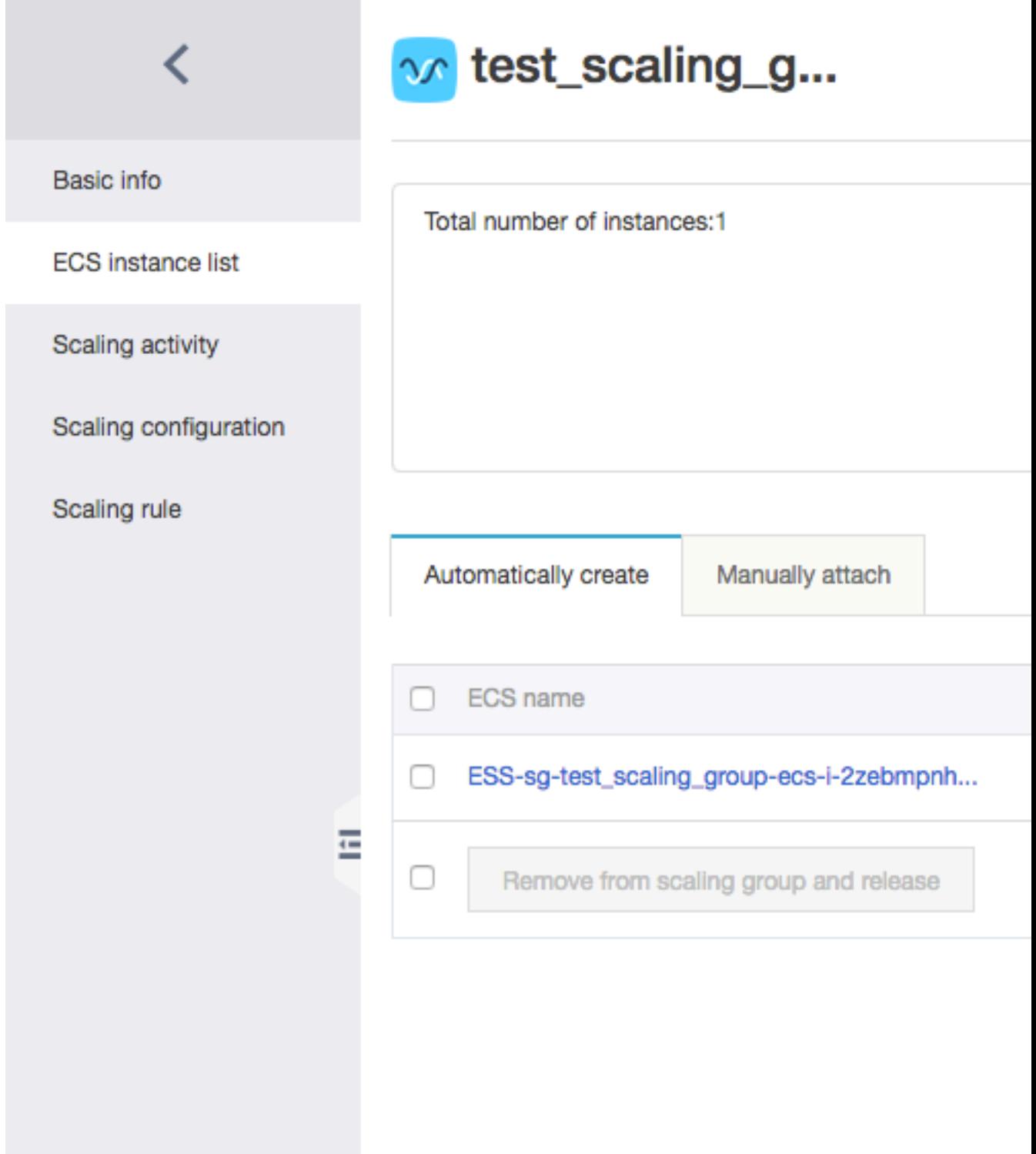

## <span id="page-53-0"></span>9 Step 7: Configure DNS

**Modify your DNS configuration to allow customers to access to your WordPress site by using your domain name. If your domain name is registered with Alibaba Cloud, follow the steps in this topic. If your domain name is registered with a third party, go to where you registered your domain and create a new DNS record that points to your Alibaba Cloud deployment.**

#### **Procedure**

- **1. Log on to the** *[Alibaba Cloud DNS console](https://account.alibabacloud.com/login/login.htm)***.**
- **2. Click Add Domain Name.**
- **3. Enter your domain name in the dialog box and click Confirm.**
- **4.** *Add a [record](https://www.alibabacloud.com/help/doc-detail/58131.htm)* **to the domain name to enable the service:**
	- **a. Log on to the** *[Alibaba Cloud DNS console](https://account.alibabacloud.com/login/login.htm)***.**
	- **b. On the Basic DNS or Advanced DNS page, click Configure under the domain name for which you want to modify the DNS settings.**
	- **c. Click Add Record.**
	- **d. Enter record information as follows.**
		- **A. Select a type:**

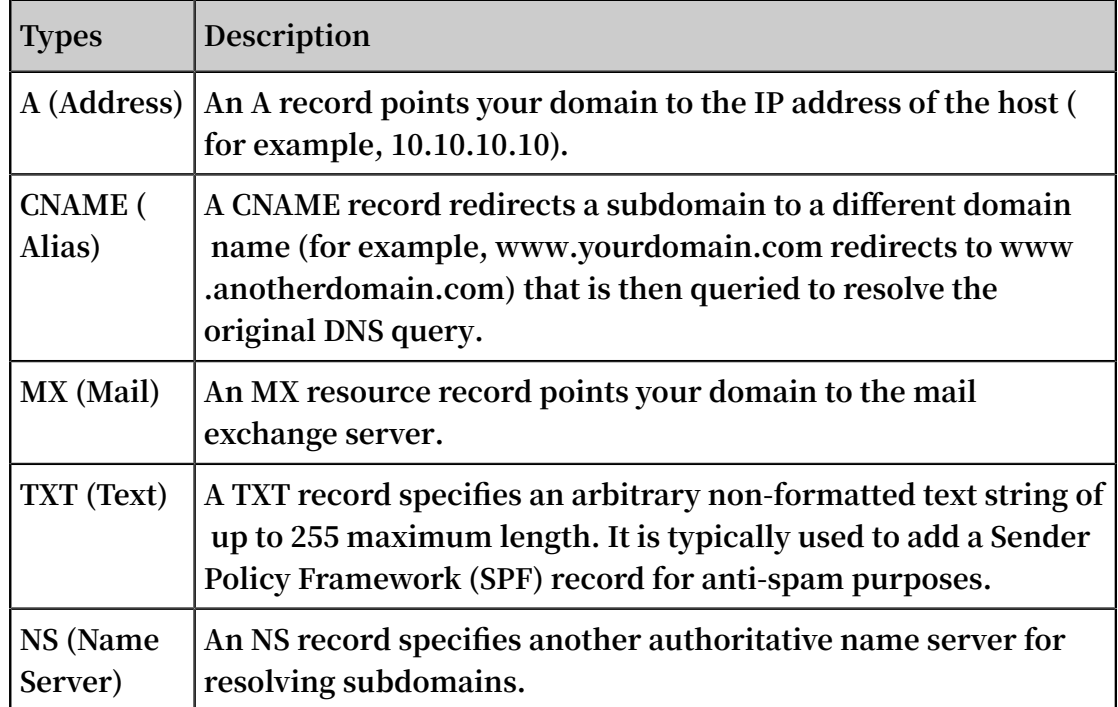

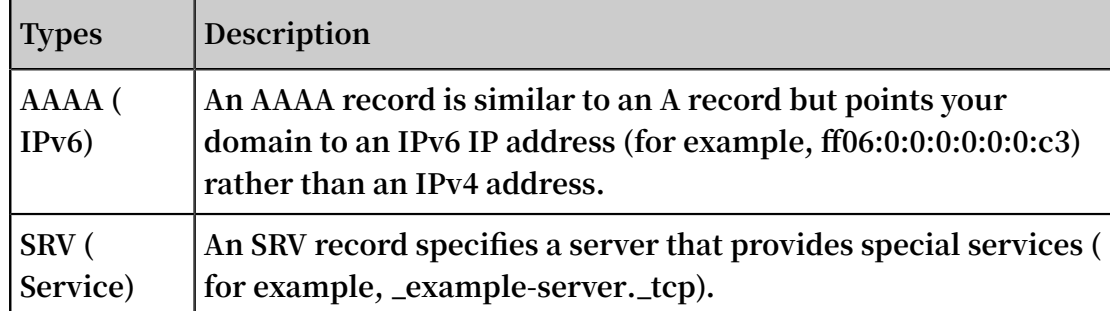

**B. Select a host, which refers to the prefix before the domain names.**

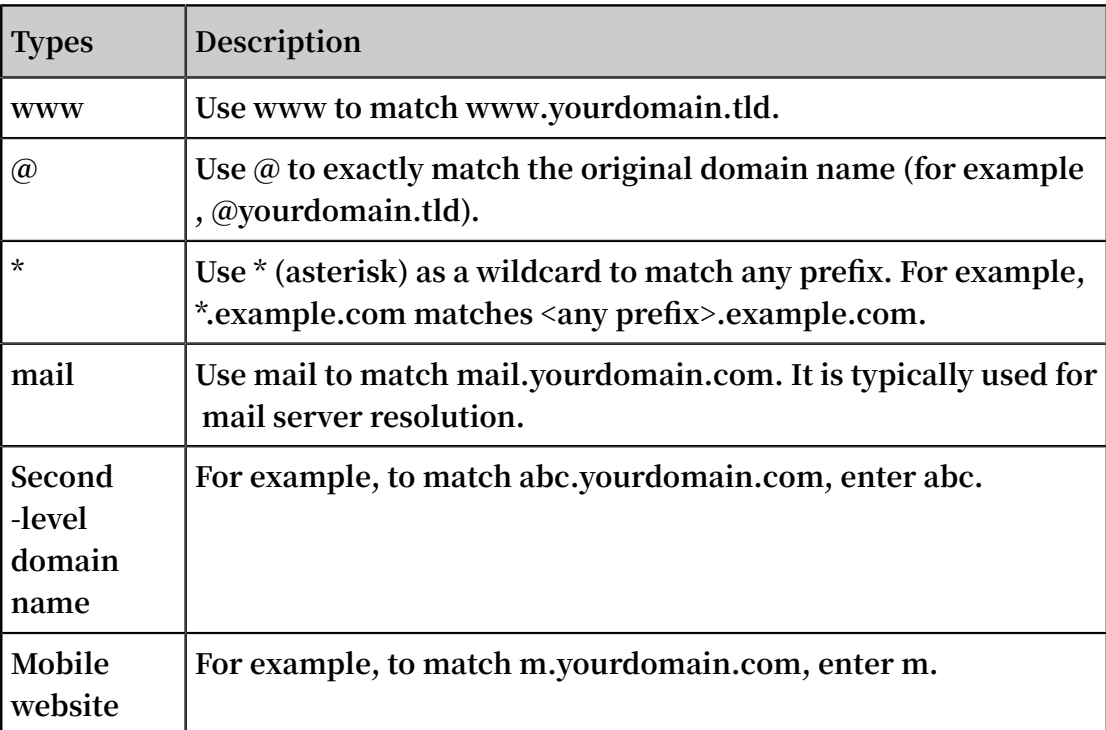

- **C. Select an ISP line so that visitors can access your website through the specified ISP line.**
- **D. Enter the value and TTL.**
- **e. Click Confirm.**
- **5. Finally, go to the domain name registrar to change its DNS service provider to Alibaba Cloud DNS. Alibaba Cloud DNS servers include ns7.alidns.com and ns8.alidns.com.**

### **Result**

**The newly added record usually takes effect after a few seconds, and is enabled by default. Note that in some cases DNS propagation can take up to 24 hours.**

#### **What's next**

**Enter the domain name of your WordPress site into a Web browser. If you are redirected to the correct website, the migration is complete.**

## <span id="page-55-0"></span>10 Step 8: Configure CDN

**You can deploy CDN to deliver the content of your WordPress site to customers more efficiently. This topic describes how to enable CDN, add a CDN domain name, configure cname, and verify if CNAME is enabled for the domain name.**

#### **Procedure**

- **1. Enable the CDN service.**
	- **a. Go to the Alibaba Cloud website, and go to the** *CDN [Product](https://www.alibabacloud.com/product/cdn) Details page***. Then click Buy Now.**
	- **b. On the order page, select an appropriate** *[billing method](https://www.alibabacloud.com/product/cdn#pricing)***. Once you confirm the order, the CDN service is enabled, and you can access the domain name you want to accelerate.**
- **2. Add a CDN domain name**
	- **a. Add a domain name.**

**Go to the CDN console, select Domain Names. You can view all the CDN domain names that you have added. Click Add Domain Name.**

**b. Enter the basic information. Enter the CDN domain name (typically a subdomain name or a wildcard domain name is used, for example** cdntest . example . com **), and select an appropriate business type and origin site. Click Next to wait for the reviewing.**

**Note:**

**Using Alibaba Cloud ECS or OSS as your origin site will accelerate your domain name verification.**

**CDN domain name Description:**

- **• Wildcard domain acceleration is supported. Chinese domain acceleration is not supported. Note this rule when you enter wildcard domains:** \*. test . com **. For more information, see Wildcard Domain Acceleration Rules.**
- **• A CDN domain cannot added multiple times. If you encounter a Domain already added issue, submit a ticket to us for help.**
- **• Up to 20 CDN domains can be added under one account.**
- **• The domain content must comply with CDN specifications. For more information, see** *CDN Service Use [Restrictions](https://www.alibabacloud.com/help/doc-detail/27114.htm)***.**

**Business type description:**

**The Alibaba Cloud CDN scheduling system performs specific scheduling optimization based on the different types of business you select.**

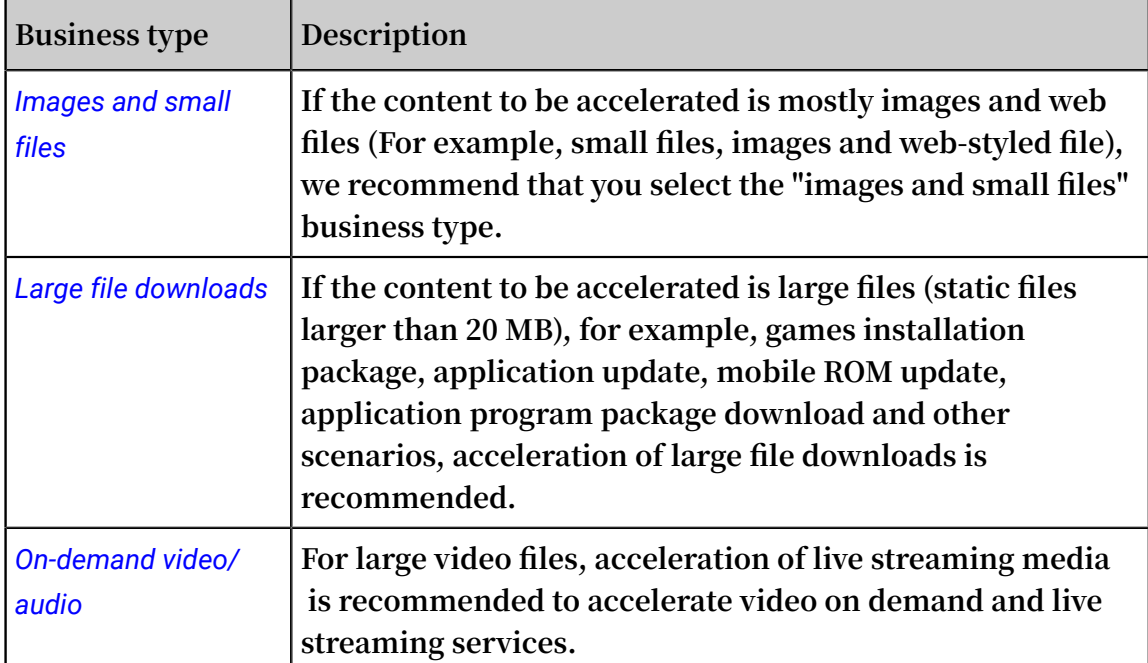

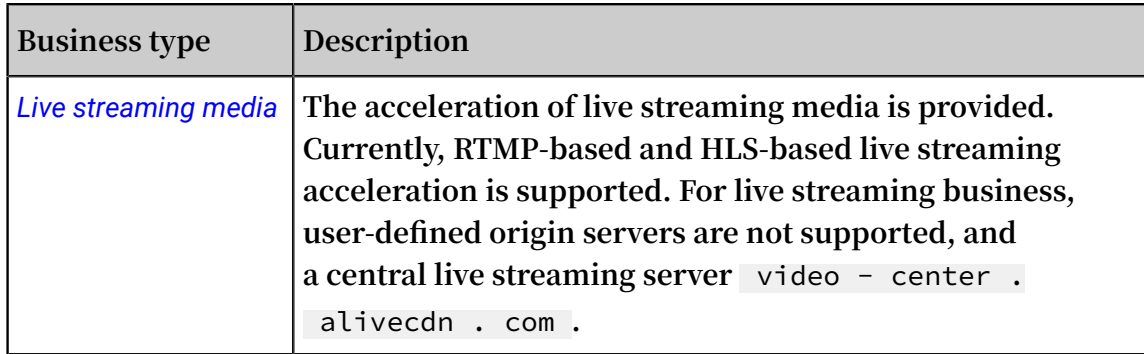

### **Types of origin sites:**

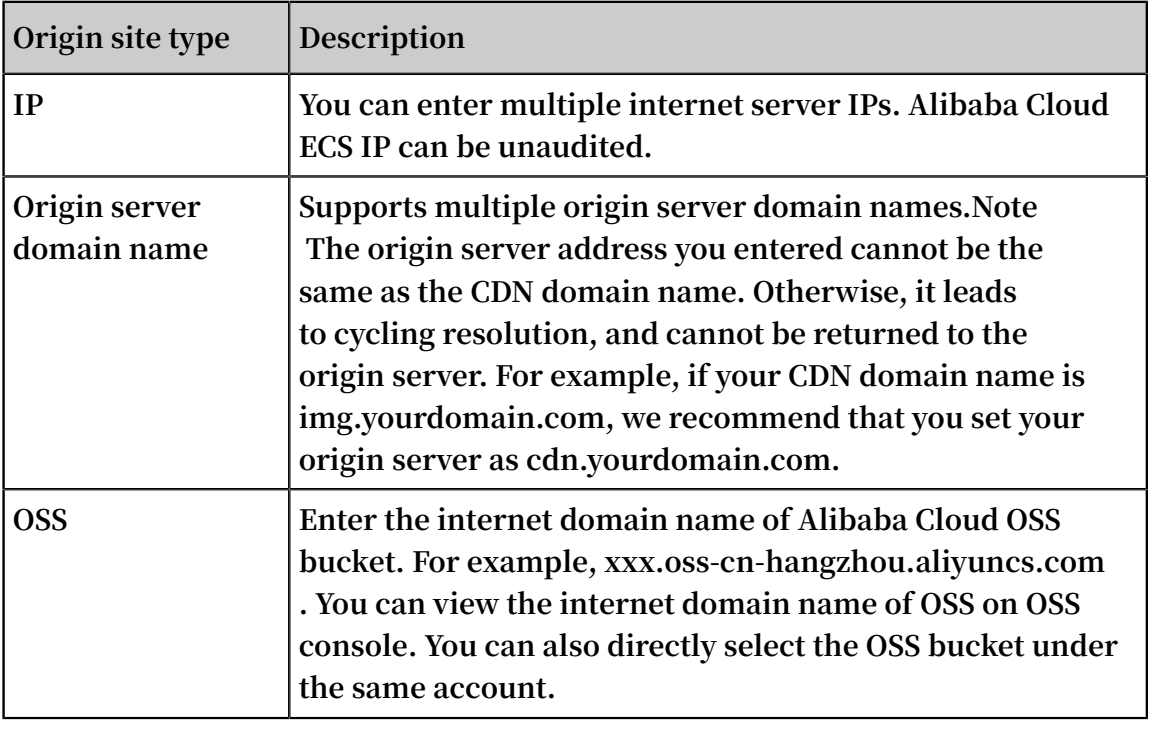

**Note:**

#### **SNI is not supported for CDN back-to-origin requests.**

**Acceleration region description:**

- **• Select the acceleration region based on your needs: Mainland China, overseas only (domestic nodes unavailable), or world-wide.**
- **• L3 and above members can apply for this feature by submitting a ticket.**
- **• Traffic generated from overseas nodes incurs a higher cost than that from domestic nodes. For more information, see** *[Purchase](https://www.alibabacloud.com/product/cdn#pricing) Guide***.**
- **• If you select overseas acceleration only, the registration at China's Ministry of Industry and Information Technology is not required.**
- **c. Complete adding domain name.**

**After the CDN domain name reviewing is completed, it displays in Domain Names, and the status Running indicates it has been added successfully.**

### **Note:**

**After adding the CDN domain name, Alibaba Cloud CDN assigns you the corresponding cname address. You must configure cname for the CDN service to take effect (see the following step).**

- **3. Configure cname.**
	- **a. Copy the CNAME address assigned by the system from the domain name list in Domain Names in the CDN console.**
	- **b. Go to the DNS console of your DNS service provider (for example, www.net.cn, Alibaba Cloud DNS, DNSPod, xinnet. Tencent DNS, route53 and godaddy) to add the cname record.**
- **4. Verify if CNAME is enabled for the domain name. After you configure the CNAME record, the CNAME record may take a variable period of time to take effect, depending on your DNS provider.**

#### **What's next**

**You can** ping **or** dig **. If the cname you added is resolved to**\*.\* kunlun \*. com **, it indicates the CNAME configuration takes effect, and the CDN service is enabled.**